Dell Vostro 3360 Manualul proprietarului

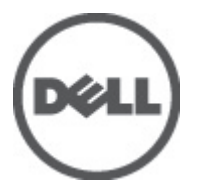

Reglementare de Model: P32G Reglementare de Tip: P32G001

# <span id="page-1-0"></span>Note, aten**ţ**ion**ă**ri **ş**i avertismente

NOTIFICARE: O NOTĂ indică informaţii importante care vă ajută să optimizaţi utilizarea computerului. U

AVERTIZARE: O ATEN**Ţ**IONARE indic**ă** un pericol poten**ţ**ial de deteriorare a hardware-ului sau de pierdere de date **ş**i v**ă** arat**ă** cum s**ă** evita**ţ**i problema.

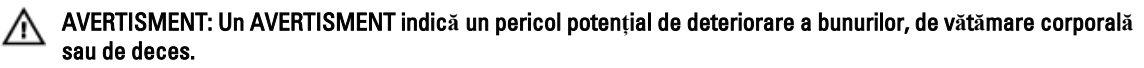

#### **©** 2012 Dell Inc.

Mărcile comerciale utilizate în acest text: Dell™, sigla Dell, Dell Precision™, OptiPlex™ Latitude™, PowerEdge™, PowerVault™, PowerConnect™,OpenManage™, EqualLogic™, Compellent™, KACE™, FlexAddress™, Force10™ şi Vostro™ sunt mărci comerciale ale Dell Inc. Intel®, Pentium®, Xeon®, Core® şi Celeron® sunt mărci comerciale înregistrate ale Intel Corporation în Statele Unite şi în alte ţări. AMD este o marcă comercială înregistrată şi AMD Opteron®, AMD Phenom™ şi AMD Sempron™ sunt mărci comerciale ale Advanced Micro Devices, Inc. Microsoft™, Windows®, Windows Server®, Internet Explorer, MS-DOS®, Windows Vista® şi Active Directory sunt fie mărci comerciale, fie mărci comerciale înregistrate ale Microsoft Corporation în Statele Unite şi/sau în alte ţări. Red Hat® şi Red Hat® Enterprise Linux® sunt mărci comerciale înregistrate ale Red Hat, Inc. în Statele Unite şi/sau în alte ţări. Novell® şi SUSE sunt mărci comerciale înregistrate ale Novell Inc. în Statele Unite şi în alte ţări. Oracle® este o marcă comercială înregistrată a Oracle Corporation şi/sau a afiliaţilor săi. Citrix®, Xen®, XenServer® şi XenMotion® sunt fie mărci comerciale înregistrate, fie mărci comerciale ale Citrix Systems, Inc. în Statele Unite şi/sau în alte ţări. VMware®, Virtual SMP®, vMotion®, vCenter® şi vSphere® sunt mărci comerciale înregistrate sau mărci comerciale ale VMware, Inc. în Statele Unite sau în alte ţări. IBM este o marcă comercială înregistrată a International Business Machines Corporation.

2012 - 06

Rev. A00

# **Cuprins**

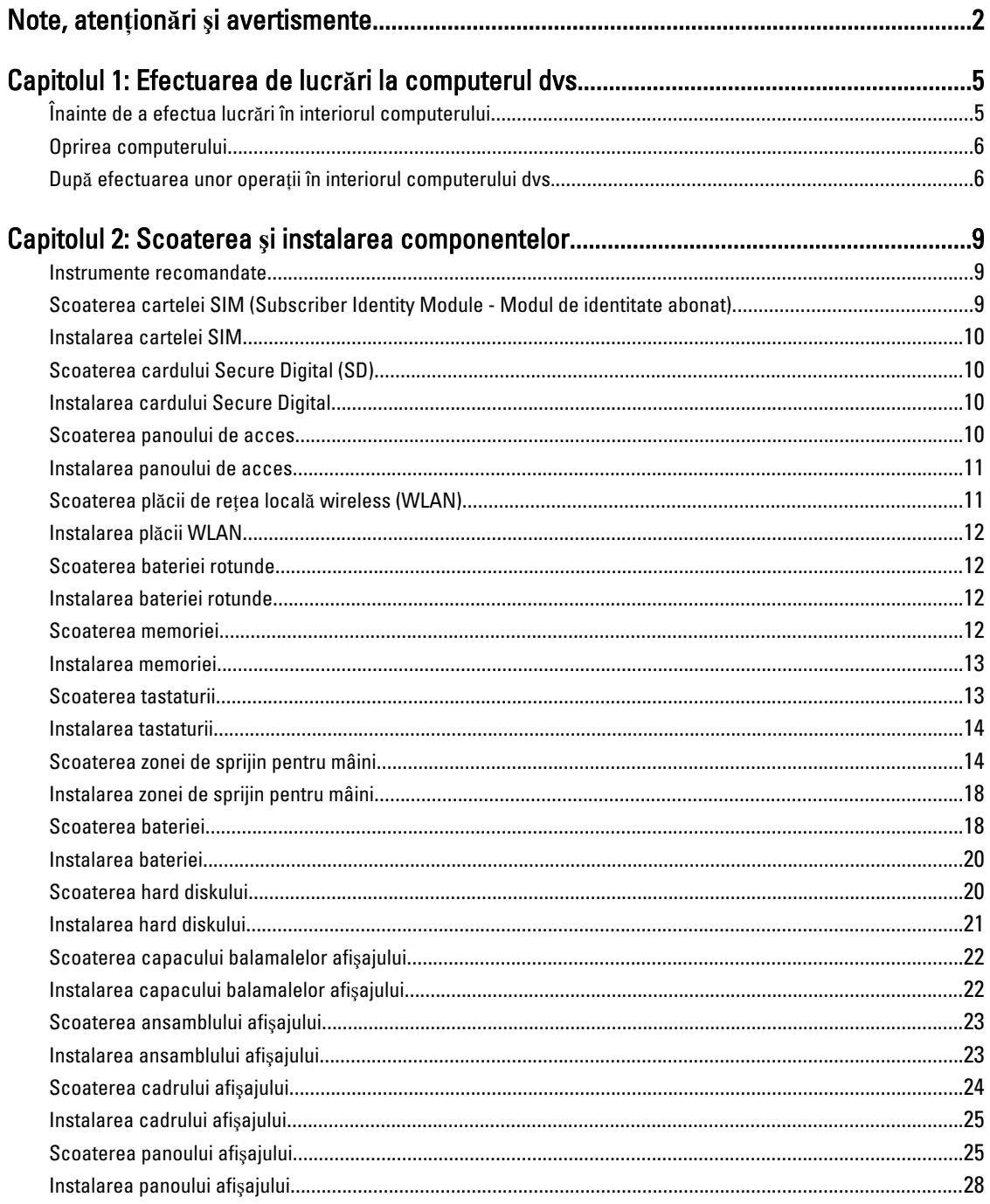

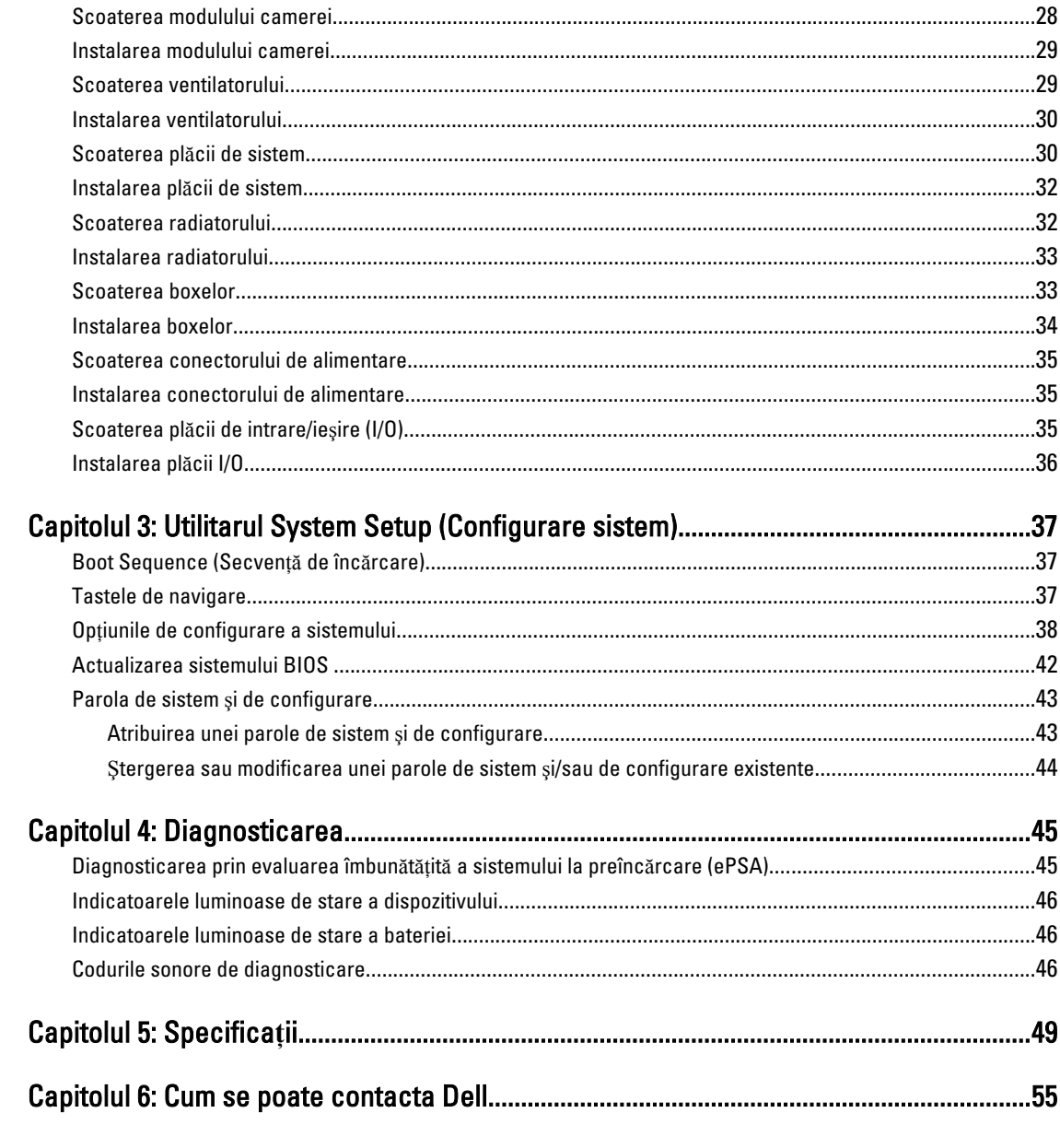

# <span id="page-4-0"></span>Efectuarea de lucr**ă**ri la computerul dvs.

## Înainte de a efectua lucr**ă**ri în interiorul computerului

Utilizaţi următoarele recomandări privind siguranţa pentru a vă ajuta să protejaţi computerul împotriva deteriorărilor potențiale și pentru a vă ajuta să vă asigurați siguranța personală. În lipsa altor recomandări, fiecare procedură inclusă în acest document presupune existenţa următoarelor condiţii:

- Aţi efectuat paşii din secţiunea Efectuarea lucrărilor în interiorul computerului.
- Aţi citit informaţiile privind siguranţa livrate împreună cu computerul.
- O componentă poate fi remontată sau, dacă este achiziţionată separat, instalată prin efectuarea procedurii de scoatere în ordine inversă.

AVERTISMENT: Înainte de a efectua lucr**ă**ri în interiorul computerului, citi**ţ**i informa**ţ**iile privind siguran**ţ**a livrate împreun**ă** cu computerul. Pentru informa**ţ**ii suplimentare privind siguran**ţ**a **ş**i cele mai bune practici, consulta**ţ**i pagina de pornire privind conformitatea cu reglement**ă**rile la adresa www.dell.com/regulatory\_compliance .

AVERTIZARE: Numeroase repara**ţ**ii pot fi efectuate exclusiv de c**ă**tre un tehnician de service certificat. Trebuie s**ă**  efectua**ţ**i numai opera**ţ**ii de depanare **ş**i repara**ţ**ii simple conform autoriz**ă**rii din documenta**ţ**ia produsului dvs. sau conform instruc**ţ**iunilor echipei de service **ş**i asisten**ţă** online sau prin telefon. Deteriorarea produs**ă** de opera**ţ**iile de service neautorizate de Dell nu este acoperit**ă** de garan**ţ**ia dvs. Citi**ţ**i **ş**i respecta**ţ**i instruc**ţ**iunile de siguran**ţă**  furnizate împreun**ă** cu produsul.

AVERTIZARE: Pentru a evita desc**ă**rcarea electrostatic**ă**, conecta**ţ**i-v**ă** la împ**ă**mântare utilizând o br**ăţ**ar**ă**  antistatic**ă** sau atingând periodic o suprafa**ţă** metalic**ă** nevopsit**ă**, cum ar fi un conector de pe partea din spate a computerului.

AVERTIZARE: Manevra**ţ**i componentele **ş**i pl**ă**cile cu aten**ţ**ie. Nu atinge**ţ**i componentele sau contactele de pe o plac**ă**. Apuca**ţ**i placa de margini sau de suportul de montare metalic. Apuca**ţ**i o component**ă**, cum ar fi un procesor, de margini, nu de pini.

AVERTIZARE: Când deconecta**ţ**i un cablu, trage**ţ**i de conector sau de lamela de tragere, nu de cablu propriu-zis. Unele cabluri au conectori cu lamele de blocare; dac**ă** deconecta**ţ**i un cablu de acest tip, ap**ă**sa**ţ**i pe lamelele de blocare înainte de a deconecta cablul. În timp ce îndep**ă**rta**ţ**i conectorii, men**ţ**ine**ţ**i-i alinia**ţ**i uniform pentru a evita îndoirea pinilor acestora. De asemenea, înainte de a conecta un cablu, asigura**ţ**i-v**ă** c**ă** ambii conectori sunt orienta**ţ**i **ş**i alinia**ţ**i corect.

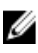

**NOTIFICARE:** Culoarea computerului dvs. și anumite componente pot fi diferite față de ilustrațiile din acest document.

Pentru a evita deteriorarea computerului, efectuați pașii următori înainte de a începe lucrări în interiorul acestuia.

- 1. Asiguraţi-vă că suprafaţa de lucru este plană şi curată pentru a preveni zgârierea capacului computerului.
- 2. Opriți computerul (consultați secțiunea [Oprirea computerului](#page-5-0)).
- 3. În cazul în care computerul este conectat la un dispozitiv de andocare (andocat), cum ar fi baza media sau bateria de mare capacitate optională, deconectati-l.

1

<span id="page-5-0"></span>AVERTIZARE: Pentru a deconecta un cablu de re**ţ**ea, întâi decupla**ţ**i cablul de la computer, apoi decupla**ţ**i-l de la dispozitivul de re**ţ**ea.

- 4. Deconectati toate cablurile de retea de la computer.
- 5. Deconectați computerul și toate dispozitivele atașate de la prizele electrice.
- 6. Închideți afișajul și întoarceți computerul cu fața în jos pe o suprafață de lucru plană.

**NOTIFICARE:** Pentru a preveni deteriorarea plăcii de sistem, trebuie să scoateți bateria principală înainte de a depana computerul.

- 7. Scoateţi bateria principală.
- 8. Întoarceți computerul cu partea superioară orientată în sus.
- 9. Deschideti afisajul.

10. Apăsați pe butonul de alimentare pentru a conecta placa de sistem la împământare.

AVERTIZARE: Pentru a v**ă** proteja împotriva **ş**ocurilor electrice, deconecta**ţ**i întotdeauna computerul de la priza electric**ă** înainte de a deschide afi**ş**ajul.

AVERTIZARE: Înainte de a atinge vreun obiect din interiorul computerului, conecta**ţ**i-v**ă** la împ**ă**mântare atingând o suprafa**ţă** metalic**ă** nevopsit**ă**, cum ar fi placa metalic**ă** de pe partea din spate a computerului. În timp ce lucra**ţ**i, atinge**ţ**i periodic o suprafa**ţă** metalic**ă** nevopsit**ă** pentru a disipa electricitatea static**ă**, care poate deteriora componentele interne.

11. Scoateţi toate cardurile inteligente şi ExpressCard din sloturile aferente.

#### Oprirea computerului

AVERTIZARE: Pentru a evita pierderea datelor, salva**ţ**i **ş**i închide**ţ**i toate fi**ş**ierele deschise **ş**i ie**ş**i**ţ**i din toate programele deschise înainte s**ă** opri**ţ**i computerul.

- 1. Închideți sistemul de operare:
	- În Windows 7:

Faceti clic pe Start **F**, apoi faceți clic pe Shut Down (Închidere).

– În Windows Vista:

Faceti clic pe Start <sup>(13</sup>, apoi faceti clic pe săgeata din coltul din dreapta jos al meniului Start ca în imaginea de mai jos și apoi faceți clic pe Shut Down (Închidere).

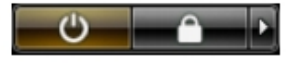

– În Windows XP:

Faceti clic pe Start  $\rightarrow$  Turn Off Computer (Oprire computer)  $\rightarrow$  Turn Off (Oprire) . Computerul se opreste după finalizarea procesului de închidere a sistemului de operare.

2. Asigurati-vă că sunt oprite computerul și toate dispozitivele atașate. În cazul în care computerul și dispozitivele ataşate nu se opresc automat când închideți sistemul de operare, apăsați și mențineți apăsat butonul de alimentare timp de 4 secunde pentru a le opri.

#### Dup**ă** efectuarea unor opera**ţ**ii în interiorul computerului dvs.

După ce aţi finalizat toate procedurile de remontare, asiguraţi-vă că aţi conectat toate dispozitivele externe, plăcile şi cablurile înainte de a porni computerul.

AVERTIZARE: Pentru a evita deteriorarea computerului, utiliza**ţ**i numai bateria creat**ă** pentru acest computer Dell. Nu utiliza**ţ**i baterii create pentru alte computere Dell.

- 1. Conectati toate dispozitivele externe, cum ar fi replicatorul de porturi, bateria secundară sau baza pentru dispozitive optice, şi reinstalaţi toate cardurile, cum ar fi un ExpressCard.
- 2. Conectaţi toate cablurile de reţea sau de telefonie la computerul dvs.

AVERTIZARE: Pentru a conecta un cablu de re**ţ**ea, mai întâi introduce**ţ**i cablul în dispozitivul de re**ţ**ea **ş**i apoi conecta**ţ**i-l la computer.

- 3. Remontați bateria.
- 4. Conectați computerul și toate dispozitivele atașate la prizele electrice.
- 5. Porniţi computerul.

# <span id="page-8-0"></span>Scoaterea **ş**i instalarea componentelor

Această secţiune furnizează informaţii detaliate despre modul de scoatere sau de instalare a componentelor din computer.

#### Instrumente recomandate

Procedurile din acest document pot necesita următoarele instrumente:

- Şurubelniţă mică cu vârful lat
- Şurubelniţă Phillips
- Ştift de plastic mic

#### Scoaterea cartelei SIM (Subscriber Identity Module - Modul de identitate abonat)

- 1. Urmaţi procedurile din secţiunea Înainte de a efectua lucr*ă*ri în interiorul computerului.
- 2. Introduceți o agrafă în orificiul mic de pe suportul cartelei SIM pentru a-l elibera de pe computer.

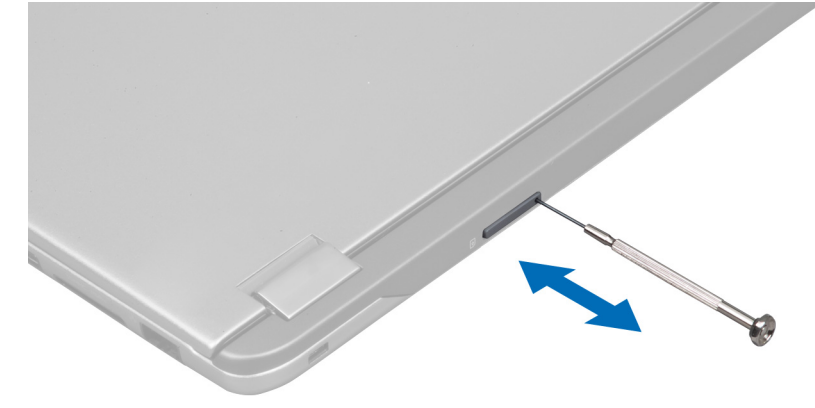

3. Scoateţi suportul cartelei SIM de pe computer.

<span id="page-9-0"></span>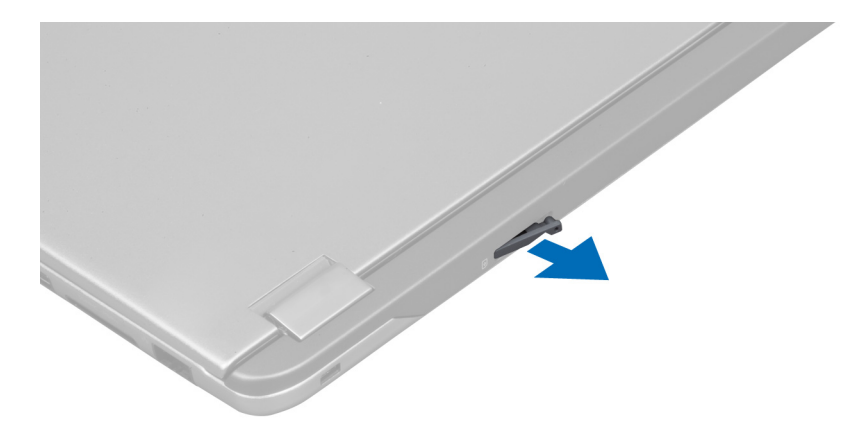

4. Scoateţi cartela SIM din suportul cartelei SIM.

### Instalarea cartelei SIM

- 1. Aşezaţi cartela SIM în suportul cartelei SIM.
- 2. Glisaţi suportul cartelei SIM împreună cu cartela SIM în slotul său.
- 3. Urmaţi procedurile din secţiunea Dup*ă* efectuarea lucr*ă*rilor în interiorul computerului.

## Scoaterea cardului Secure Digital (SD)

- 1. Urmati procedurile din sectiunea *Înainte de a efectua lucrări în interiorul computerului.*
- 2. Apăsați pe cardul SD spre interior pentru a-l elibera de pe computer. Scoateți prin glisare cardul SD din computer.

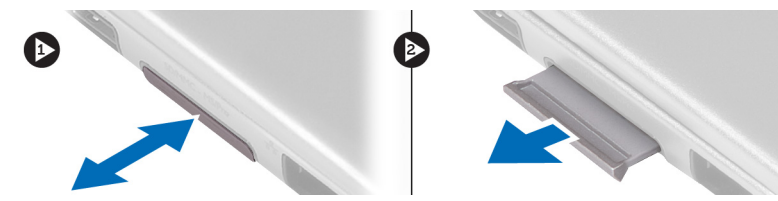

### Instalarea cardului Secure Digital

- 1. Împingeţi cardul SD în slot până când acesta se fixează cu un sunet specific în poziţie.
- 2. Urmaţi procedurile din secţiunea Dup*ă* efectuarea lucr*ă*rilor în interiorul computerului.

### Scoaterea panoului de acces

- 1. Urmaţi procedurile din secţiunea Înainte de a efectua lucr*ă*ri în interiorul computerului.
- 2. Scoateţi şurubul care fixează panoul de acces pe computer.

<span id="page-10-0"></span>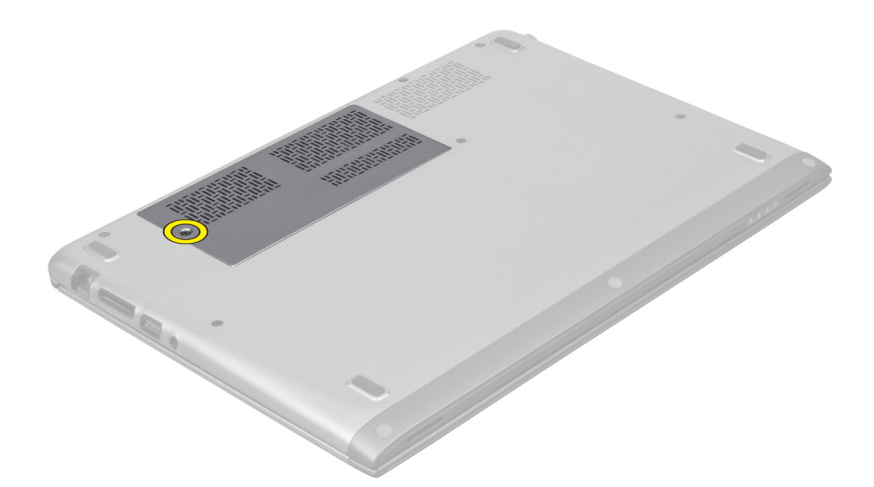

3. Scoateți panoul de acces de pe computer.

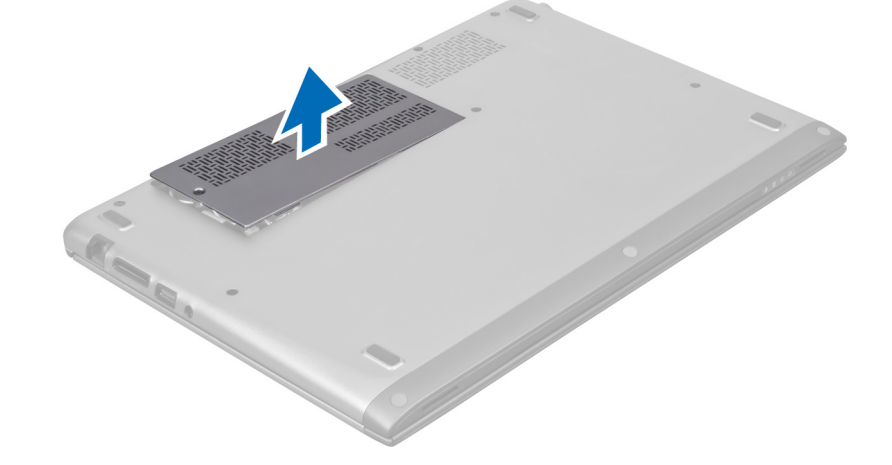

### Instalarea panoului de acces

- 1. Aşezaţi panoul de acces în poziţia iniţială pe computer.
- 2. Strângeți șurubul pentru a fixa panoul de acces pe computer.
- 3. Urmaţi procedurile din secţiunea Dup*ă* efectuarea lucr*ă*rilor în interiorul computerului.

## Scoaterea pl**ă**cii de re**ţ**ea local**ă** wireless (WLAN)

- 1. Urmaţi procedurile din secţiunea Înainte de a efectua lucr*ă*ri în interiorul computerului.
- 2. Scoateţi panoul de acces.
- 3. Deconectați cablurile antenei de la placa WLAN și scoateți șurubul care fixează placa WLAN pe computer. Scoateți placa WLAN de pe computer.

<span id="page-11-0"></span>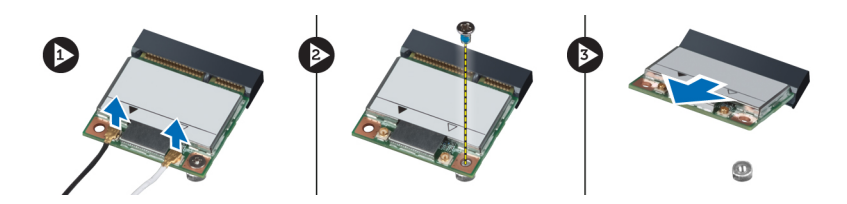

## Instalarea pl**ă**cii WLAN

- 1. Glisati placa WLAN în slot.
- 2. Conectaţi cablurile antenei conform codului de culori de pe placa WLAN.
- 3. Instalati panoul de acces.
- 4. Urmaţi procedurile din secţiunea Dup*ă* efectuarea lucr*ă*rilor în interiorul computerului.

### Scoaterea bateriei rotunde

- 1. Urmaţi procedurile din secţiunea Înainte de a efectua lucr*ă*ri în interiorul computerului.
- 2. Scoateti panoul de acces.
- 3. Utilizați un știft de plastic pentru a desprinde bateria din soclu și ridicați bateria rotundă din computer.

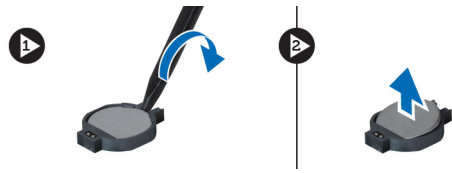

### Instalarea bateriei rotunde

- 1. Împingeţi bateria rotundă în slotul său de pe placa de sistem.
- 2. Instalați panoul de acces.
- 3. Urmaţi procedurile din secţiunea Dup*ă* efectuarea lucr*ă*rilor în interiorul computerului.

### Scoaterea memoriei

- 1. Urmaţi procedurile din secţiunea Înainte de a efectua lucr*ă*ri în interiorul computerului.
- 2. Scoateți panoul de acces.
- 3. Utilizați vârfurile degetelor pentru a îndepărta clemele de fixare de pe fiecare capăt al conectorului modulului de memorie până când modulul de memorie sare din pozitie și scoateti modulul de memorie din conectorul său de pe placa de sistem trăgând modulul de pe placa de sistem la un unghi de 45 de grade.

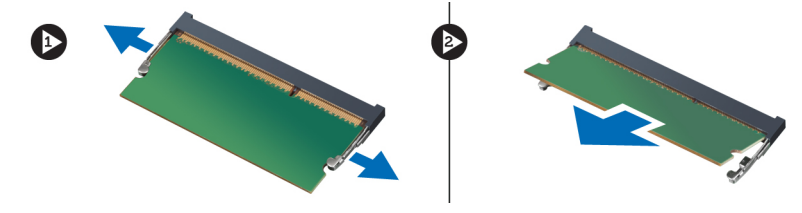

## <span id="page-12-0"></span>Instalarea memoriei

- 1. Introduceţi şi fixaţi modulul de memorie pe placa de sistem.
- 2. Instalaţi panoul de acces.
- 3. Urmaţi procedurile din secţiunea Dup*ă* efectuarea lucr*ă*rilor în interiorul computerului.

### Scoaterea tastaturii

- 1. Urmaţi procedurile din secţiunea Înainte de a efectua lucr*ă*ri în interiorul computerului.
- 2. Scoateţi şurubul care fixează tastatura pe carcasă.

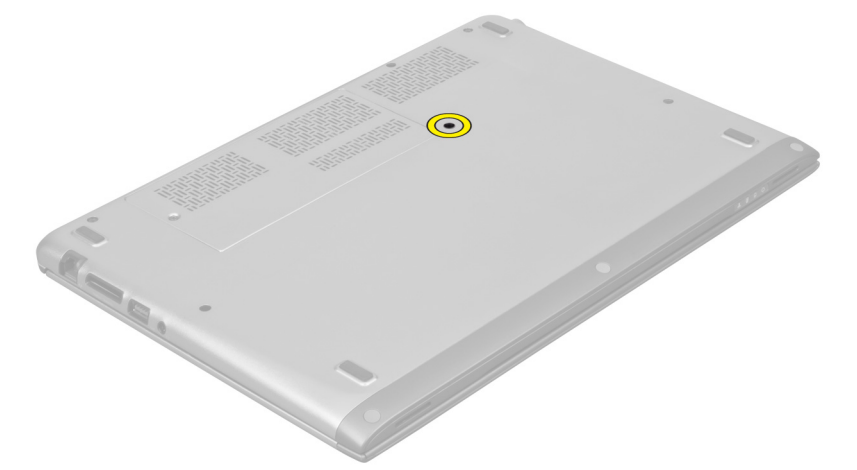

3. Începând de pe partea din dreapta a sistemului, utilizați un știft de plastic pentru a desprinde tastatura de pe computer.

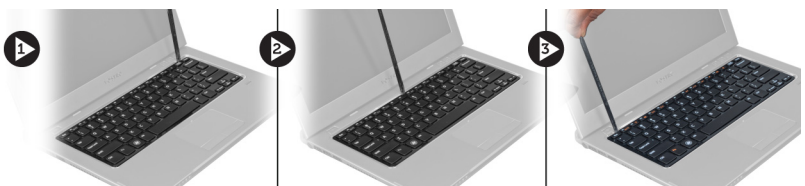

4. Întoarceți tastatura invers și așezați-o pe zona de sprijin pentru mâini.

<span id="page-13-0"></span>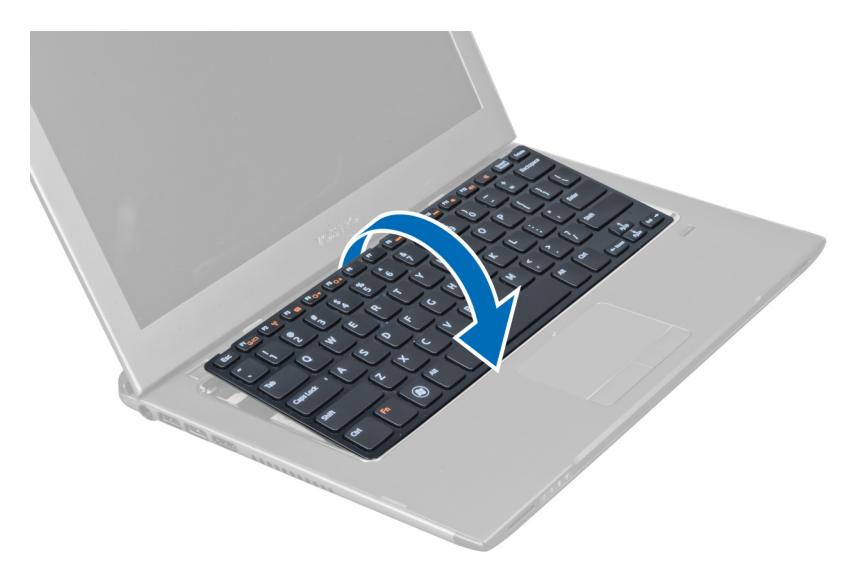

5. Ridicaţi clema pentru a elibera cablul tastaturii şi deconectaţi-l de la computer.

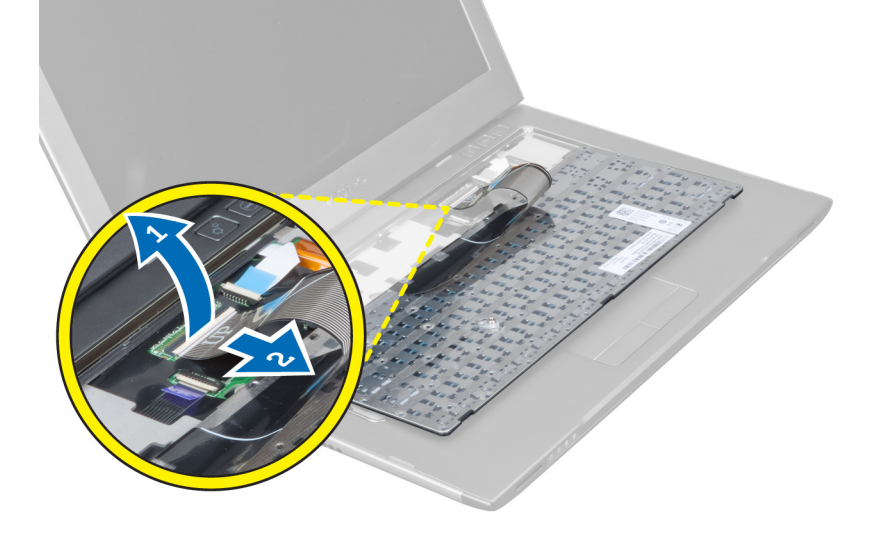

## Instalarea tastaturii

- 1. Conectaţi cablul tastaturii la placa de sistem.
- 2. Aşezaţi tastatura înapoi în poziţia iniţială.
- 3. Strângeţi şurubul pentru a fixa tastatura pe computer.
- 4. Urmaţi procedurile din secţiunea Dup*ă* efectuarea lucr*ă*rilor în interiorul computerului.

## Scoaterea zonei de sprijin pentru mâini

- 1. Urmaţi procedurile din secţiunea Înainte de a efectua lucr*ă*ri în interiorul computerului.
- 2. Scoateţi:
	- a) panoul de acces
	- b) tastatura
	- c) capacul balamalelor afişajului

3. Utilizând un știft de plastic, desprindeți tampoanele de cauciuc care acoperă șuruburile din față de pe capacul bazei.

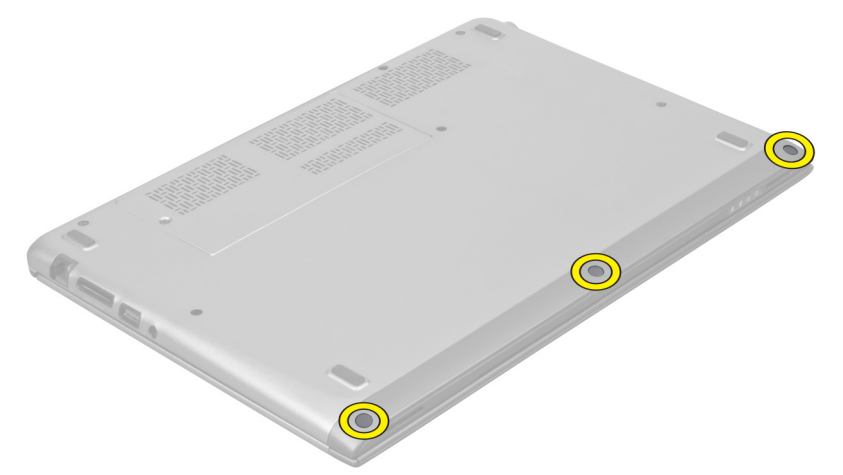

4. Scoateți șuruburile care fixează zona de sprijin pentru mâini pe computer.

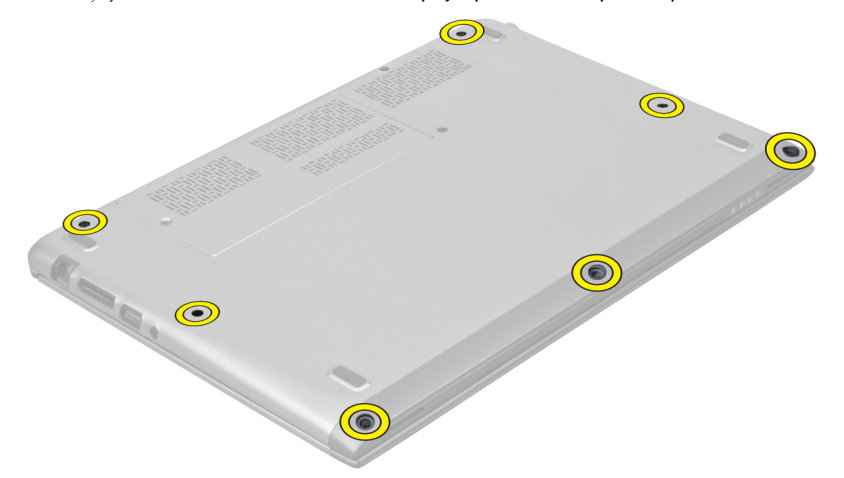

5. Deconectaţi cablul plăcii de lansare rapidă, cablul cititorului de amprente şi cablul zonei de sprijin pentru mâini de la placa de sistem.

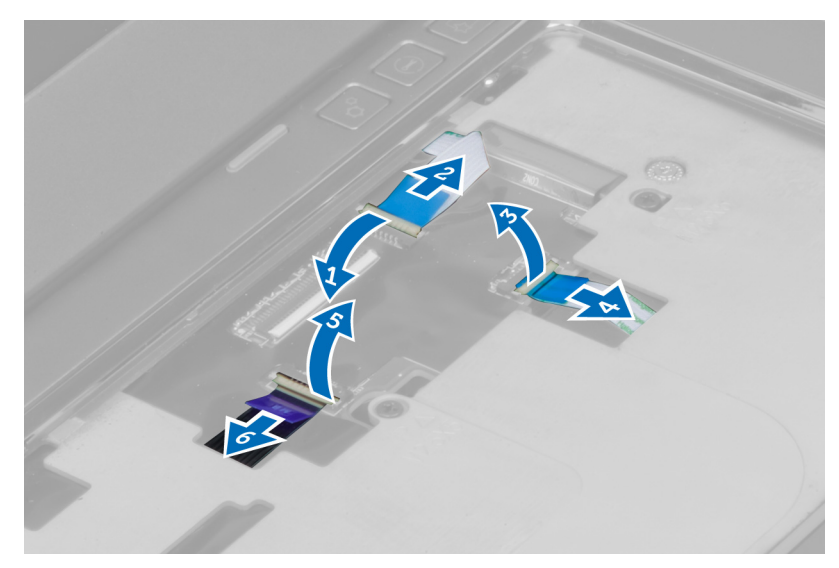

6. Deconectaţi cablul LED-ului de alimentare şi cablul plăcii LED de la placa de sistem.

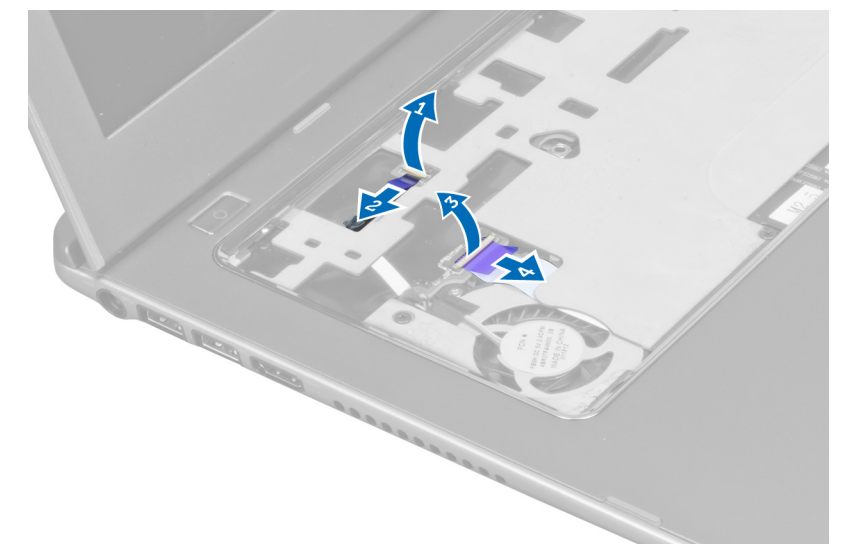

7. Scoateţi şuruburile care fixează zona de sprijin pentru mâini pe partea din faţă a computerului.

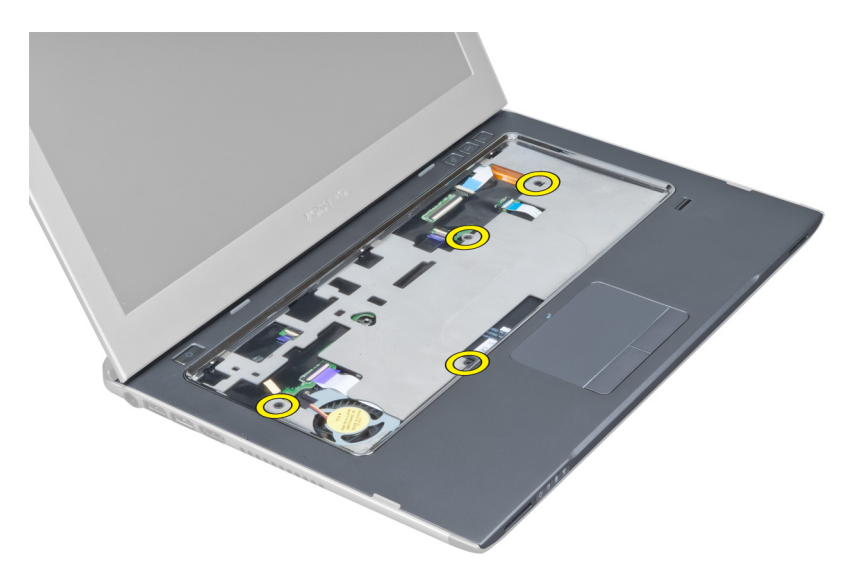

8. Desprindeți de-a lungul marginilor zonei de sprijin pentru mâini pentru a o elibera.

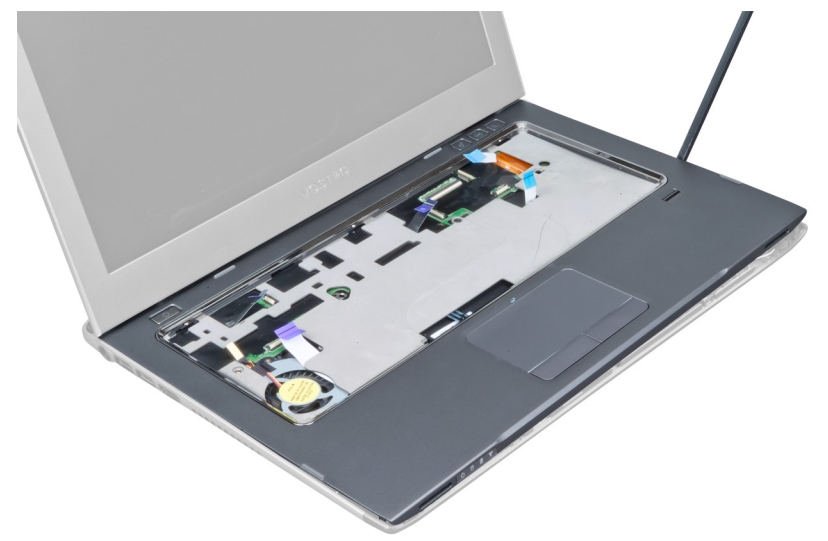

9. Ridicați și scoateți zona de sprijin pentru mâini de pe computer.

<span id="page-17-0"></span>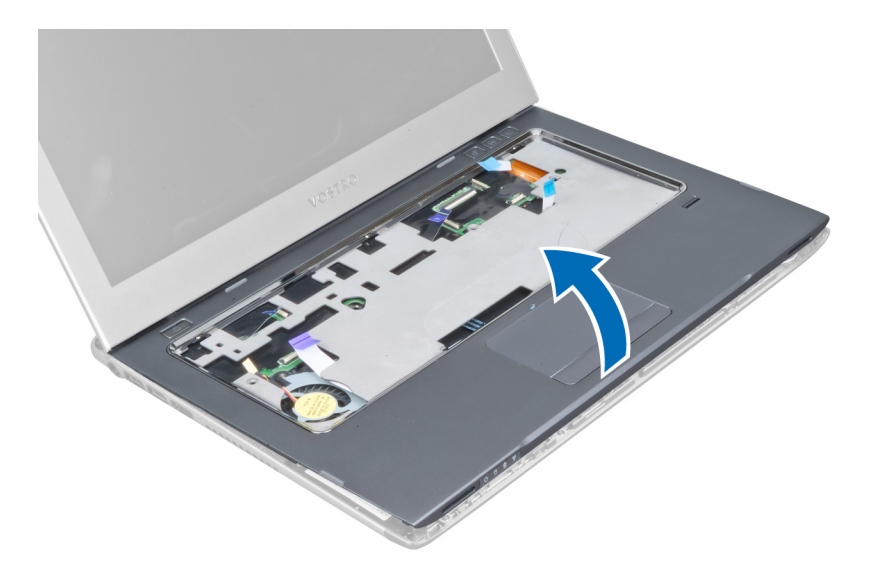

### Instalarea zonei de sprijin pentru mâini

- 1. Începând de pe marginile zonei de sprijin pentru mâini, apăsaţi pe zona de sprijin pentru mâini pentru a cupla lamelele de pe computer.
- 2. Strângeti suruburile pentru a fixa zona de sprijin pentru mâini pe partea din fată a computerului.
- 3. Conectaţi cablul LED-ului de alimentare şi cablul plăcii LED la placa de sistem.
- 4. Conectați cablul plăcii de lansare rapidă, cablul cititorului de amprente și cablul zonei de sprijin pentru mâini la placa de sistem.
- 5. Strângeți șuruburile pentru a fixa zona de sprijin pentru mâini pe partea din spate a computerului.
- 6. Împingeţi tampoanele de cauciuc pentru a acoperi şuruburile de pe computer.
- 7. Instalaţi tastatura.
- 8. Instalați panoul de acces.
- 9. Urmaţi procedurile din secţiunea Dup*ă* efectuarea lucr*ă*rilor în interiorul computerului.

### Scoaterea bateriei

- 1. Urmati procedurile din sectiunea *Înainte de a efectua lucrări în interiorul computerului.*
- 2. Scoateţi:
	- a) panoul de acces
	- b) tastatura
	- c) zona de sprijin pentru mâini
- 3. Deconectati cablul bateriei de la placa de sistem.

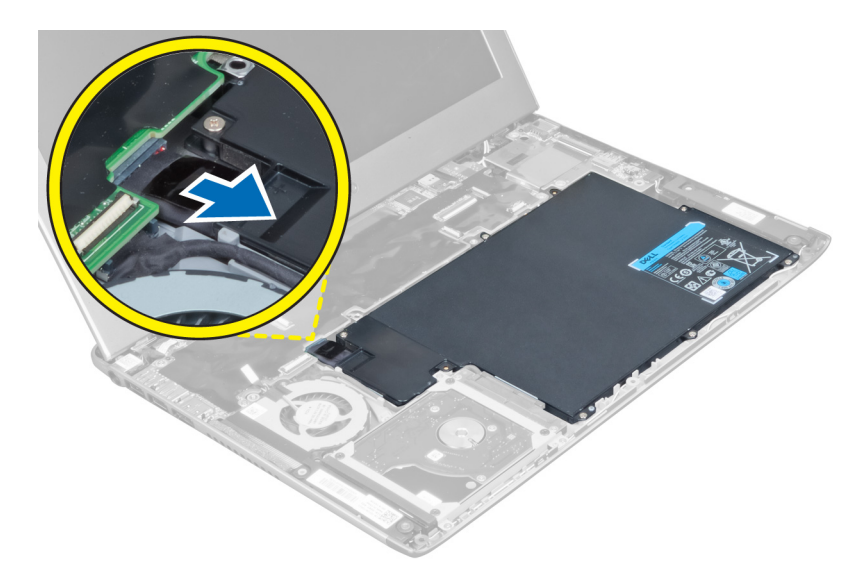

4. Scoateţi şuruburile care fixează bateria pe placa de sistem.

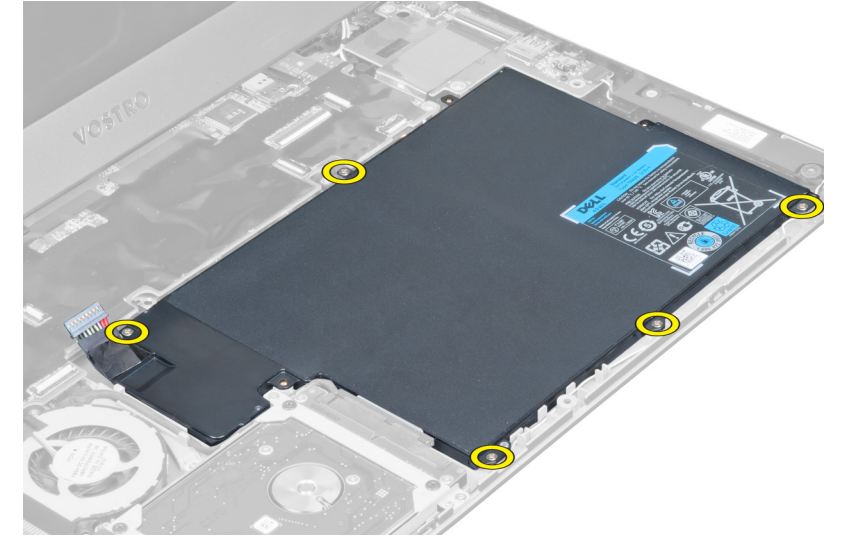

5. Scoateți bateria de pe computer.

<span id="page-19-0"></span>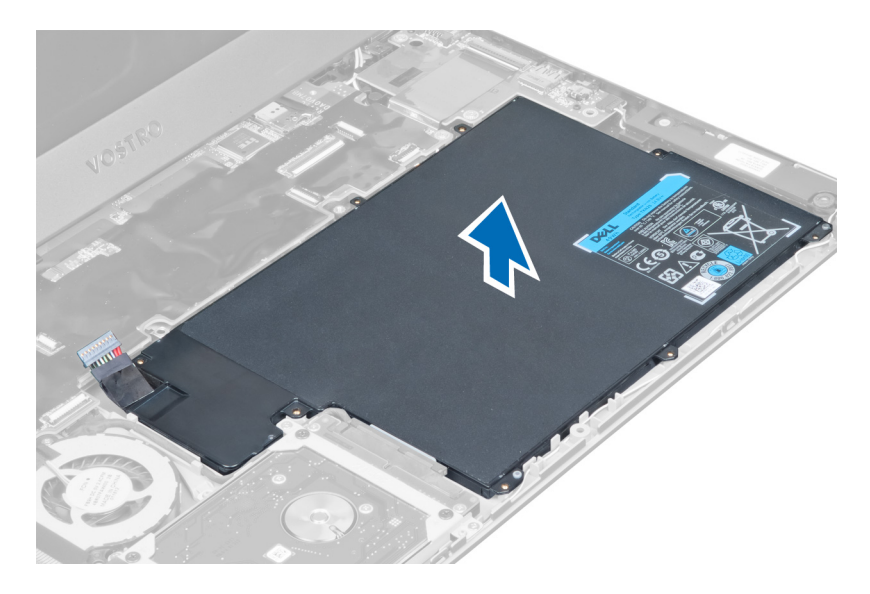

### Instalarea bateriei

- 1. Aşezaţi bateria în compartimentul pentru baterie.
- 2. Remontați și strângeți șuruburile care fixează bateria pe computer.
- 3. Conectaţi cablul bateriei la placa de sistem.
- 4. Instalaţi:
	- a) zona de sprijin pentru mâini
	- b) tastatura
	- c) panoul de acces
- 5. Urmaţi procedurile din secţiunea Dup*ă* efectuarea lucr*ă*rilor în interiorul computerului.

## Scoaterea hard diskului

- 1. Urmaţi procedurile din secţiunea Înainte de a efectua lucr*ă*ri în interiorul computerului.
- 2. Scoateţi:
	- a) panoul de acces
	- b) tastatura
	- c) zona de sprijin pentru mâini
	- d) bateria
- 3. Scoateţi şuruburile care fixează hard diskul pe computer.

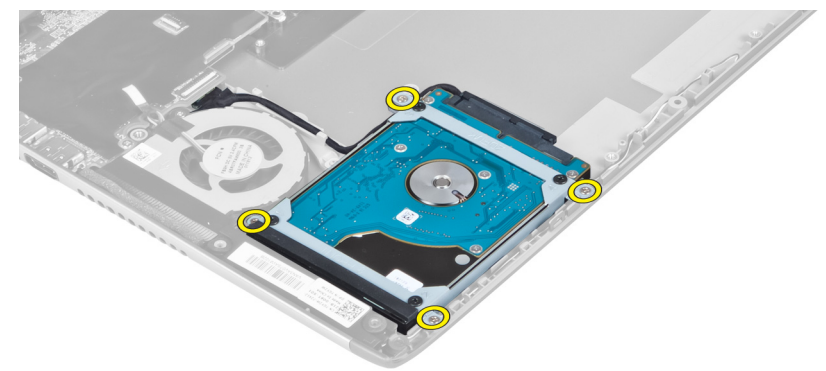

<span id="page-20-0"></span>4. Ridicați hard diskul pentru a deconecta cablul hard diskului.

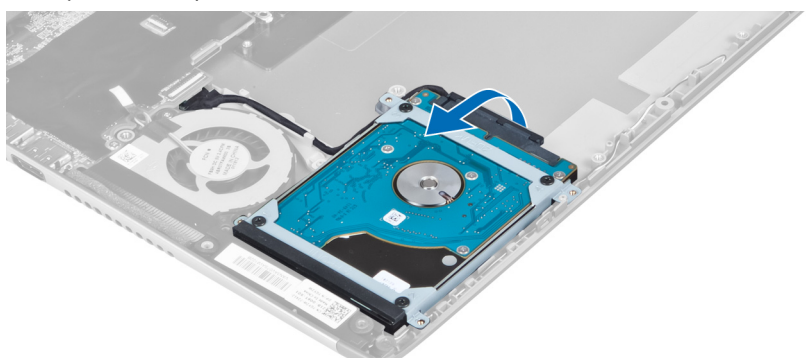

5. Deconectați cablul hard diskului de la hard disk și scoateți hard diskul de pe computer.

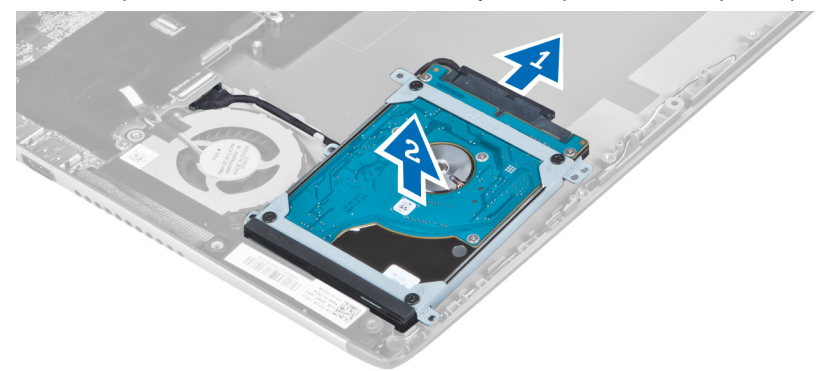

6. Scoateți șuruburile care fixează suportul hard diskului pe hard disk și scoateți suportul hard diskului de pe acesta.

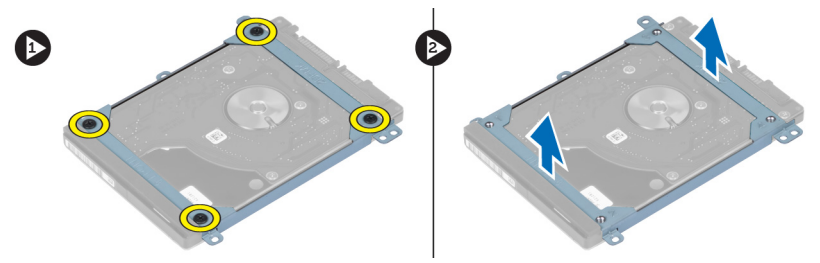

#### Instalarea hard diskului

- 1. Strângeți șuruburile pentru a fixa suportul hard diskului pe hard disk.
- 2. Conectaţi cablul hard diskului la hard disk şi aşezaţi hard diskul înapoi în poziţia iniţială pe computer.
- 3. Strângeți șuruburile pentru a fixa hard diskul pe computer.
- 4. Instalaţi:
	- a) bateria
	- b) zona de sprijin pentru mâini
	- c) tastatura
	- d) panoul de acces
- 5. Urmaţi procedurile din secţiunea Dup*ă* efectuarea lucr*ă*rilor în interiorul computerului.

## <span id="page-21-0"></span>Scoaterea capacului balamalelor afi**ş**ajului

- 1. Urmaţi procedurile din secţiunea Înainte de a efectua lucr*ă*ri în interiorul computerului.
- 2. Scoateți panoul de acces.
- 3. Scoateți șuruburile care fixează capacul balamalelor afișajului pe computer.

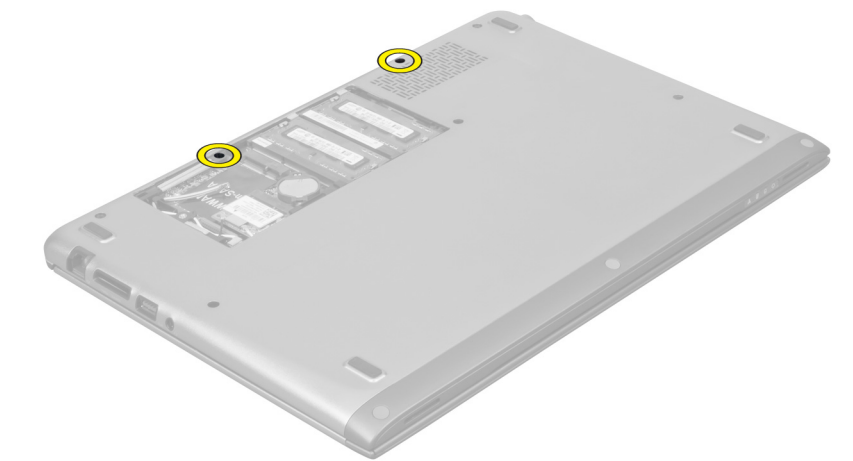

4. Scoateţi capacul balamalelor afişajului de pe computer.

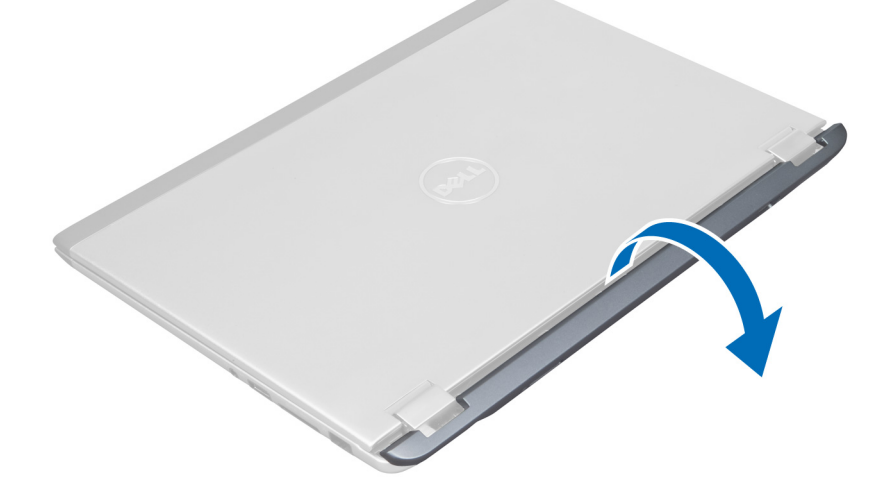

## Instalarea capacului balamalelor afi**ş**ajului

- 1. Aliniaţi capacul balamalelor afişajului în poziţia iniţială pe computer.
- 2. Strângeţi şuruburile pentru a fixa capacul balamalelor afişajului pe computer.
- 3. Instalaţi panoul de acces.
- 4. Urmaţi procedurile din secţiunea Dup*ă* efectuarea lucr*ă*rilor în interiorul computerului.

### <span id="page-22-0"></span>Scoaterea ansamblului afi**ş**ajului

- 1. Urmaţi procedurile din secţiunea Înainte de a efectua lucr*ă*ri în interiorul computerului.
- 2. Scoateţi:
	- a) panoul de acces
	- b) tastatura
	- c) zona de sprijin pentru mâini
	- d) bateria
	- e) capacul balamalelor afişajului
- 3. Eliberați cablurile antenei din ghidajele de orientare.

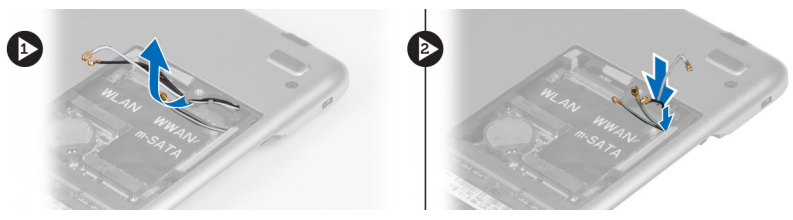

4. Deconectați cablul afișajului de la placa de sistem și scoateți șuruburile care fixează ansamblul afișajului pe computer.

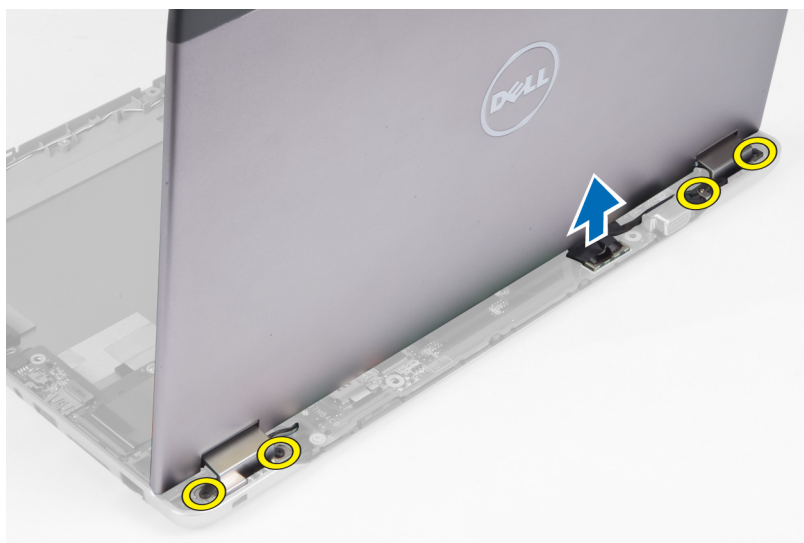

### Instalarea ansamblului afi**ş**ajului

- 1. Conectaţi cablul afişajului la placa de sistem şi strângeţi şuruburile pentru a fixa ansamblul afişajului pe computer.
- 2. Prindeți cablul hard diskului în lamelele de orientare.
- 3. Prindeţi cablurile antenei în lamelele de orientare.
- 4. Instalati:
	- a) capacul balamalelor afişajului
	- b) bateria
	- c) zona de sprijin pentru mâini
	- d) tastatura
	- e) panoul de acces

<span id="page-23-0"></span>5. Urmaţi procedurile din secţiunea Dup*ă* efectuarea lucr*ă*rilor în interiorul computerului.

## Scoaterea cadrului afi**ş**ajului

- 1. Urmaţi procedurile din secţiunea Înainte de a efectua lucr*ă*ri în interiorul computerului.
- 2. Scoateţi:
	- a) panoul de acces
	- b) tastatura
	- c) zona de sprijin pentru mâini
	- d) bateria
	- e) ansamblul afişajului
- 3. Utilizând un știft de plastic, desprindeți partea inferioară a cadrului afișajului pentru a-l elibera din ansamblul afişajului.

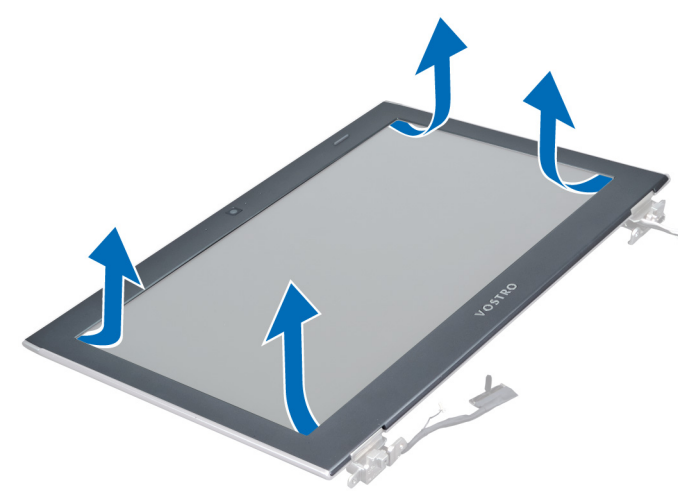

4. Ridicați și scoateți cadrul afișajului de pe ansamblul afișajului.

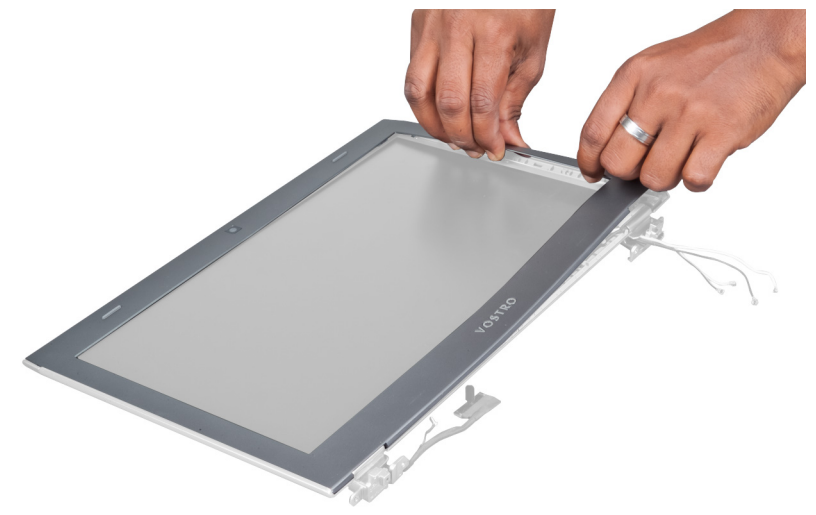

### <span id="page-24-0"></span>Instalarea cadrului afi**ş**ajului

- 1. Aliniați cadrul afișajului cu ansamblul afișajului și fixați-l cu atenție în poziție.
- 2. Instalaţi:
	- a) capacul balamalelor afişajului
	- b) bateria
	- c) zona de sprijin pentru mâini
	- d) tastatura
	- e) panoul de acces
- 3. Urmaţi procedurile din secţiunea Dup*ă* efectuarea lucr*ă*rilor în interiorul computerului.

### Scoaterea panoului afi**ş**ajului

- 1. Urmaţi procedurile din secţiunea Înainte de a efectua lucr*ă*ri în interiorul computerului.
- 2. Scoateţi:
	- a) panoul de acces
	- b) tastatura
	- c) zona de sprijin pentru mâini
	- d) bateria
	- e) capacul balamalelor afişajului
	- f) ansamblul afişajului
	- g) cadrul afişajului
- 3. Deconectaţi cablul camerei de la conectorul său de pe modulul camerei.

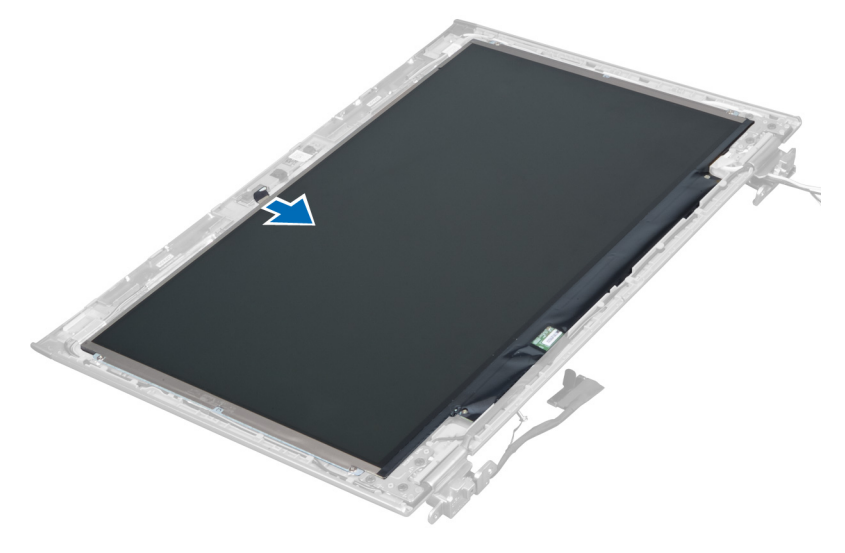

4. Scoateți șuruburile care fixează panoul afișajului pe capacul din spate al afișajului.

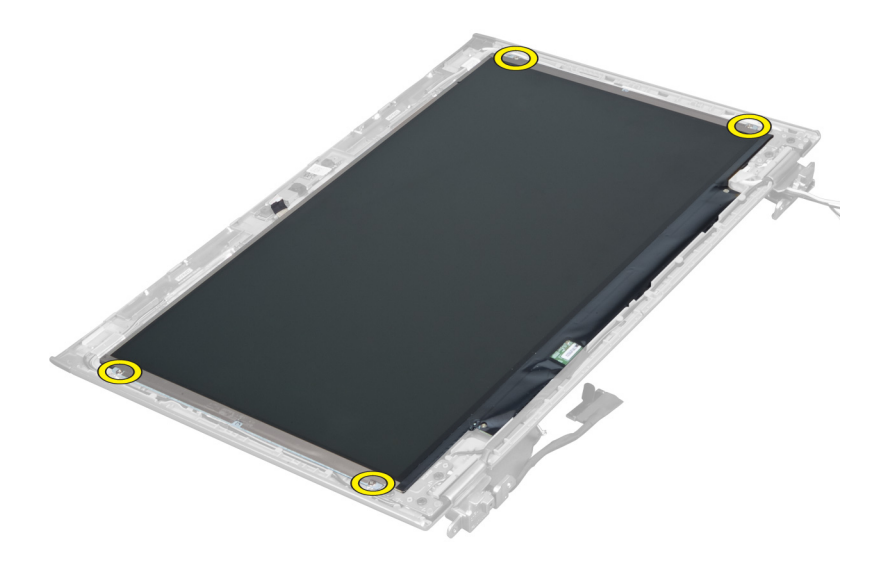

5. Răsturnaţi panoul afişajului de pe ansamblul afişajului.

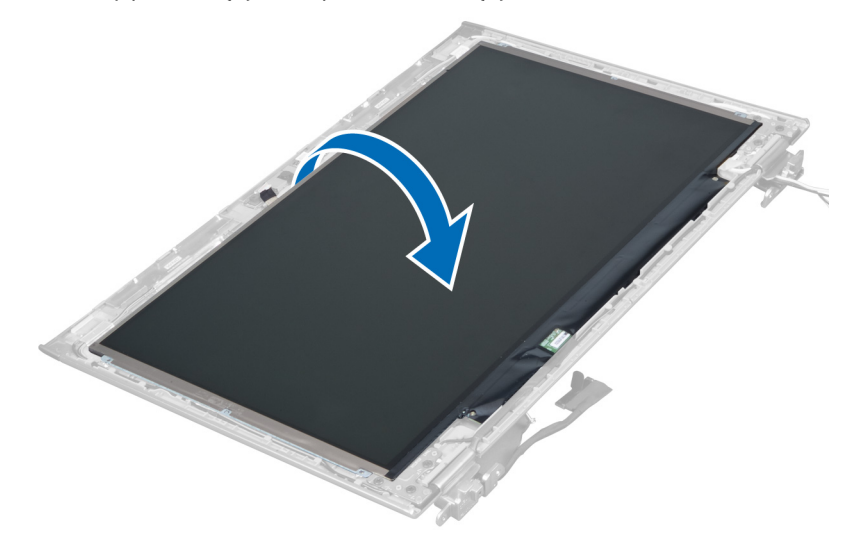

6. Aşezaţi panoul afişajului cu partea din faţă orientată în jos pentru a accesa cablurile afişajului şi camerei ataşate pe acesta.

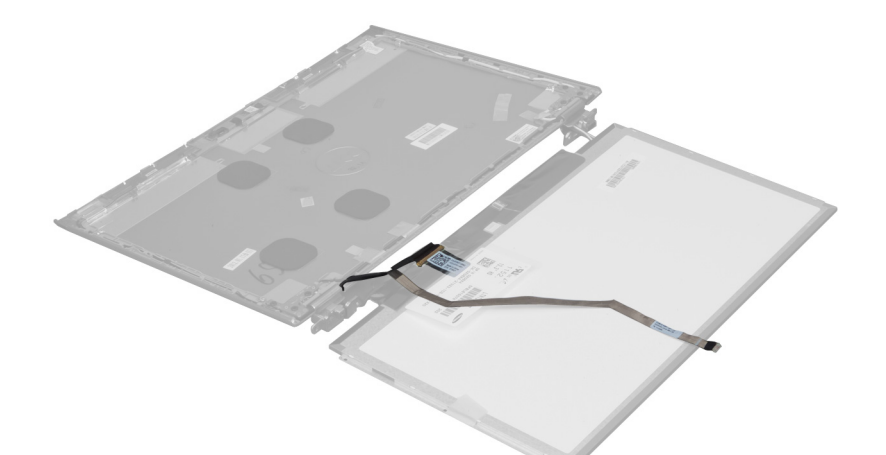

7. Scoateţi lamela de plastic pentru a deconecta cablul afişajului de la panoul afişajului.

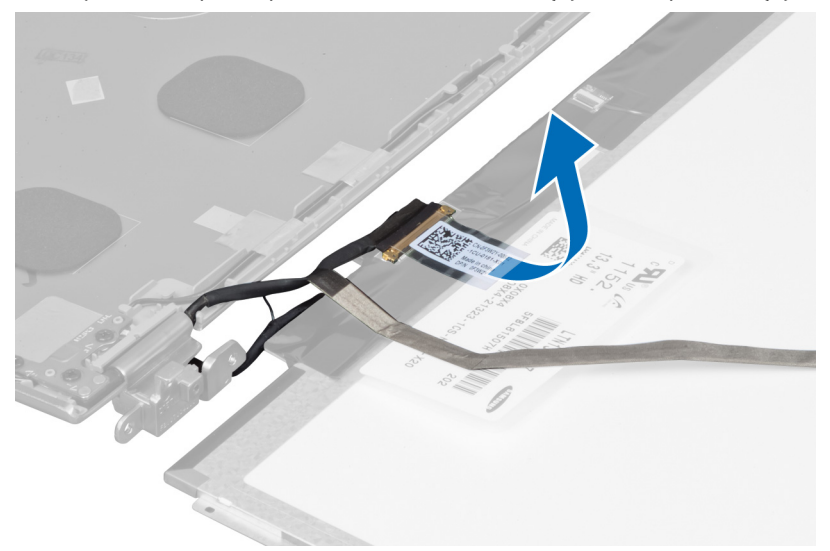

8. Scoateţi cablul camerei de pe panoul afişajului.

<span id="page-27-0"></span>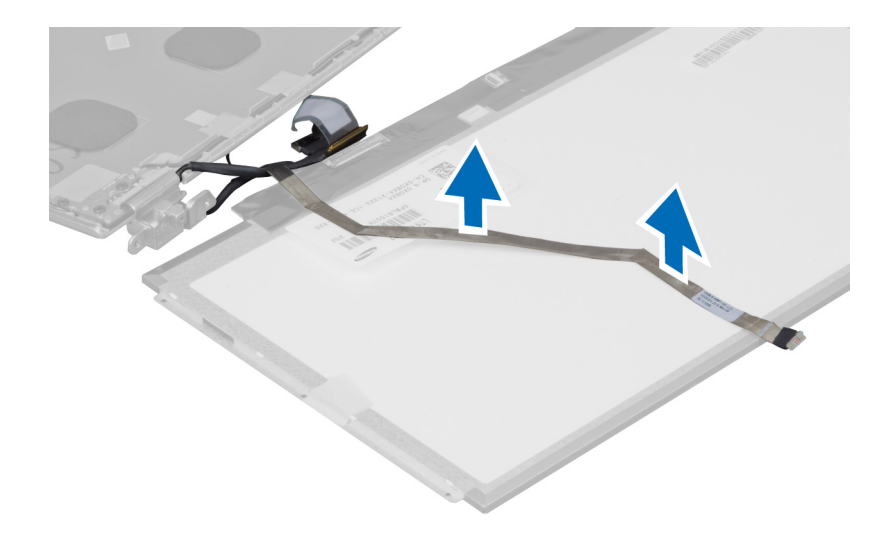

### Instalarea panoului afi**ş**ajului

- 1. Aşezaţi cablul camerei pe partea din spate a panoului afişajului.
- 2. Conectați cablul afișajului la conectorul său de pe panoul afișajului.
- 3. Aşezaţi panoul afişajului în poziţia iniţială pe ansamblul afişajului.
- 4. Strângeți șuruburile pentru a fixa panoul afișajului pe ansamblul afișajului.
- 5. Conectați cablul camerei la modulul camerei.
- 6. Instalaţi:
	- a) cadrul afişajului
	- b) ansamblul afişajului
	- c) capacul balamalelor afişajului
	- d) bateria
	- e) zona de sprijin pentru mâini
	- f) tastatura
	- g) panoul de acces
- 7. Urmaţi procedurile din secţiunea Dup*ă* efectuarea lucr*ă*rilor în interiorul computerului.

### Scoaterea modulului camerei

- 1. Urmaţi procedurile din secţiunea Înainte de a efectua lucr*ă*ri în interiorul computerului.
- 2. Scoateţi:
	- a) panoul de acces
	- b) tastatura
	- c) zona de sprijin pentru mâini
	- d) bateria
	- e) capacul balamalelor afişajului
	- f) ansamblul afişajului
	- g) cadrul afişajului
- 3. Deconectați cablul camerei de la modulul camerei și scoateți modulul camerei de pe ansamblul afișajului.

<span id="page-28-0"></span>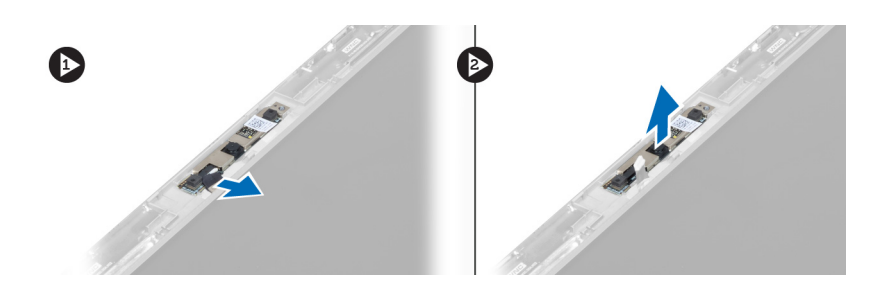

## Instalarea modulului camerei

- 1. Conectați cablul camerei la modulul camerei și așezați modulul camerei în poziția inițială pe ansamblul afișajului.
- 2. Instalaţi:
	- a) cadrul afişajului
	- b) ansamblul afişajului
	- c) capacul balamalelor afişajului
	- d) bateria
	- e) zona de sprijin pentru mâini
	- f) tastatura
	- g) panoul de acces
- 3. Urmaţi procedurile din secţiunea Dup*ă* efectuarea lucr*ă*rilor în interiorul computerului.

## Scoaterea ventilatorului

- 1. Urmaţi procedurile din secţiunea Înainte de a efectua lucr*ă*ri în interiorul computerului.
- 2. Scoateti:
	- a) panoul de acces
	- b) tastatura
	- c) zona de sprijin pentru mâini
	- d) bateria
	- e) capacul balamalelor afişajului
	- f) ansamblul afişajului
- 3. Scoateți șurubul care fixează ventilatorul pe computer. Apoi ridicați ventilatorul și deconectați cablul ventilatorului de la placa de sistem.

<span id="page-29-0"></span>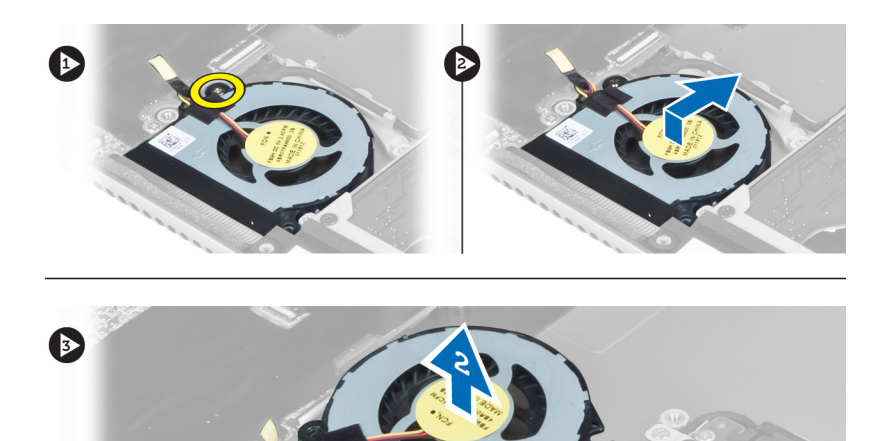

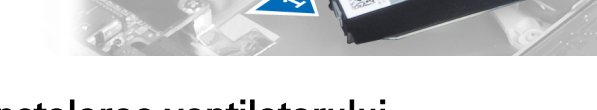

## Instalarea ventilatorului

- 1. Conectaţi cablul ventilatorului la placa de sistem.
- 2. Strângeți șuruburile pentru a fixa ventilatorul pe computer.
- 3. Instalaţi:
	- a) ansamblul afişajului
	- b) capacul balamalelor afişajului
	- c) bateria
	- d) zona de sprijin pentru mâini
	- e) tastatura
	- f) panoul de acces
- 4. Urmaţi procedurile din secţiunea Dup*ă* efectuarea lucr*ă*rilor în interiorul computerului.

## Scoaterea pl**ă**cii de sistem

- 1. Urmaţi procedurile din secţiunea Înainte de a efectua lucr*ă*ri în interiorul computerului.
- 2. Scoateţi:
	- a) panoul de acces
	- b) tastatura
	- c) zona de sprijin pentru mâini
	- d) capacul balamalelor afişajului
	- e) ansamblul afişajului
	- f) ventilatorul
- 3. Deconectaţi cablul I/O de la placa secundară I/O.

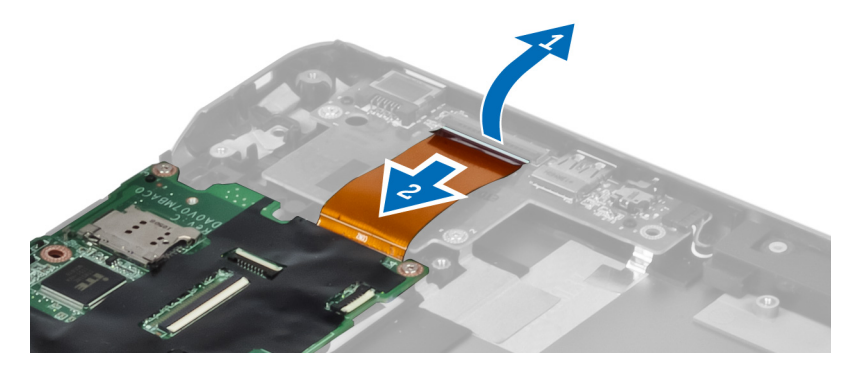

4. Scoateți șuruburile care fixează placa de sistem pe computer.

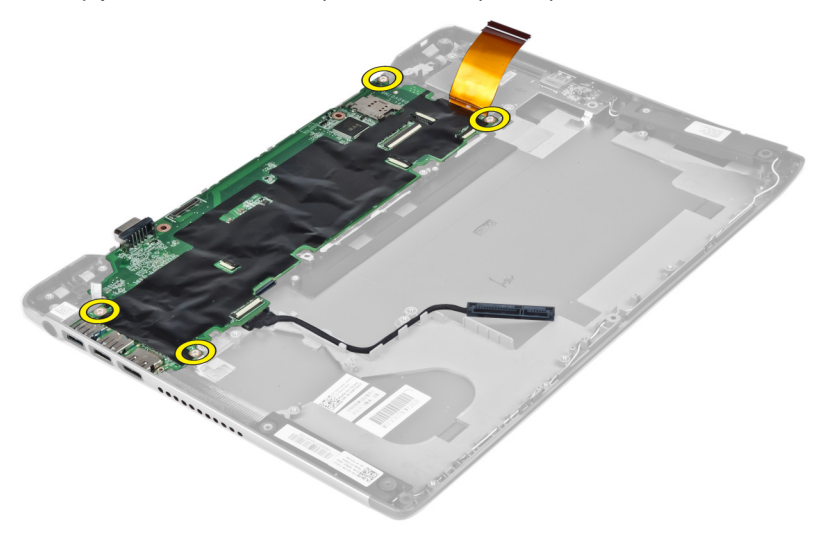

5. Scoateți cablul hard diskului din ghidajul de orientare și răsturnați placa de sistem pentru a accesa cablul conectorului de alimentare.

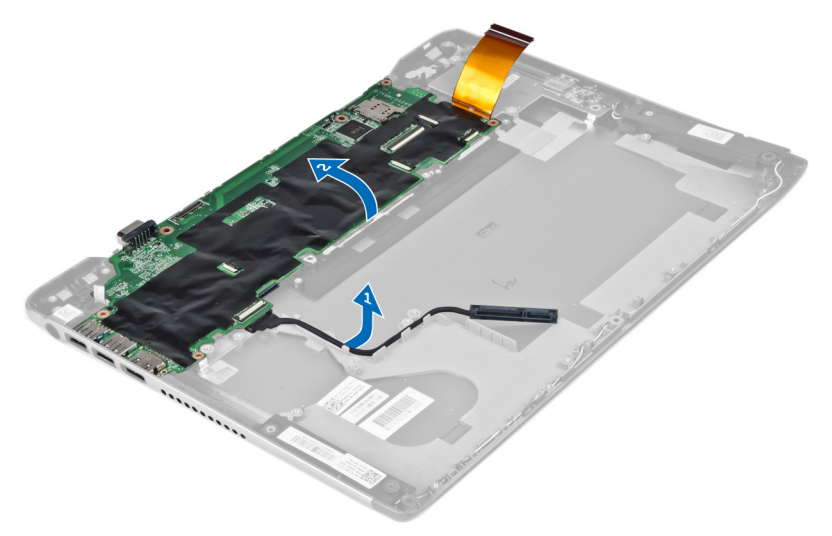

6. Deconectaţi cablul conectorului de alimentare de la placa de sistem.

<span id="page-31-0"></span>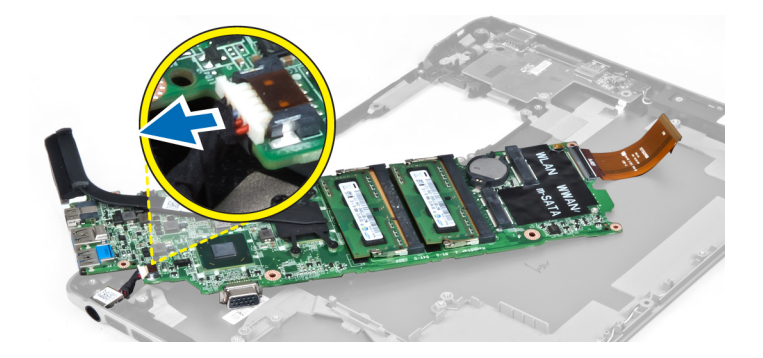

## Instalarea pl**ă**cii de sistem

- 1. Conectaţi cablul conectorului de alimentare la placa de sistem.
- 2. Prindeți cablul hard diskului în lamelele de orientare.
- 3. Strângeţi şuruburile pentru a fixa placa de sistem pe computer.
- 4. Conectați cablul plăcii I/O la placa I/O.
- 5. Instalaţi:
	- a) ventilatorul
	- b) ansamblul afişajului
	- c) capacul balamalelor afişajului
	- d) bateria
	- e) zona de sprijin pentru mâini
	- f) tastatura
	- g) panoul de acces
- 6. Urmaţi procedurile din secţiunea Dup*ă* efectuarea lucr*ă*rilor în interiorul computerului.

## Scoaterea radiatorului

- 1. Urmaţi procedurile din secţiunea Înainte de a efectua lucr*ă*ri în interiorul computerului.
- 2. Scoateţi:
	- a) panoul de acces
	- b) tastatura
	- c) zona de sprijin pentru mâini
	- d) capacul balamalelor afişajului
	- e) ansamblul afişajului
	- f) ventilatorul
	- g) placa de sistem
- 3. Scoateţi şuruburile care fixează radiatorul pe placa de sistem.

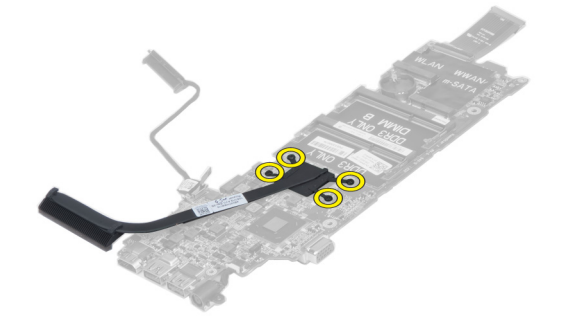

<span id="page-32-0"></span>4. Scoateți radiatorul de pe placa de sistem.

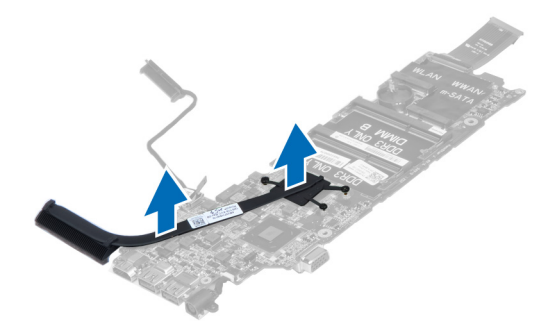

## Instalarea radiatorului

- 1. Strângeţi şuruburile pentru a fixa radiatorul pe placa de sistem.
- 2. Instalaţi:
	- a) placa de sistem
	- b) ventilatorul
	- c) ansamblul afişajului
	- d) capacul balamalelor afişajului
	- e) bateria
	- f) zona de sprijin pentru mâini
	- g) tastatura
	- h) panoul de acces
- 3. Urmaţi procedurile din secţiunea Dup*ă* efectuarea lucr*ă*rilor în interiorul computerului.

### Scoaterea boxelor

- 1. Urmaţi procedurile din secţiunea Înainte de a efectua lucr*ă*ri în interiorul computerului.
- 2. Scoateţi:
	- a) panoul de acces
	- b) tastatura
	- c) zona de sprijin pentru mâini
	- d) bateria
	- e) hard diskul
- 3. Deconectaţi cablul boxelor de la placa I/O.

<span id="page-33-0"></span>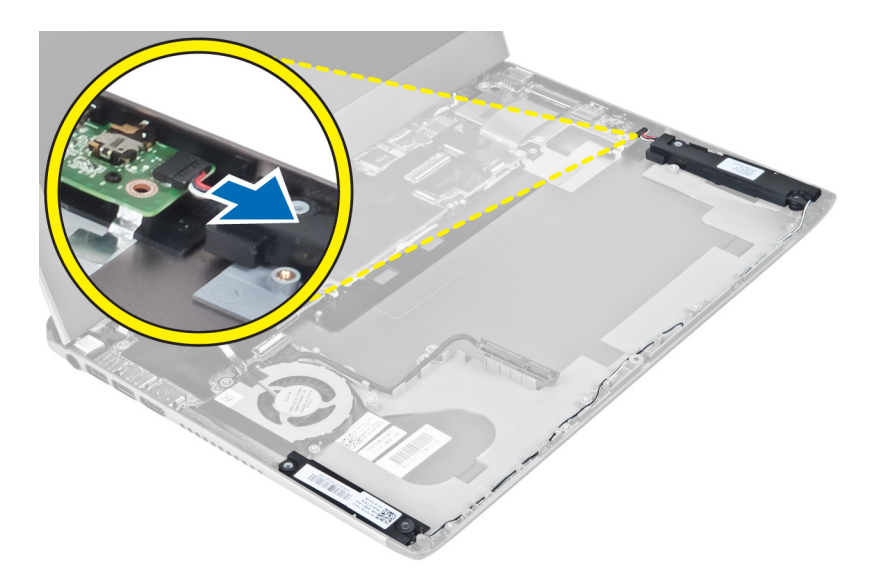

4. Eliberați cablurile boxelor din ghidajele de orientare și scoateți boxele de pe computer.

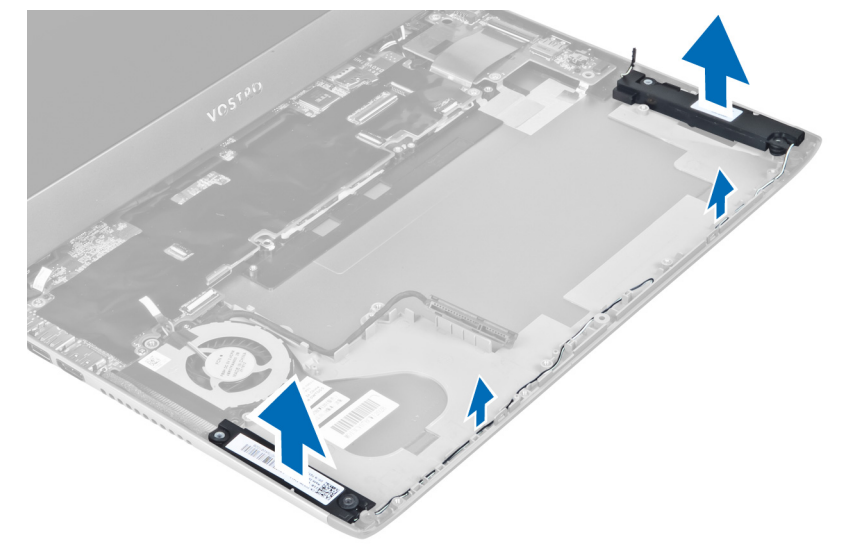

### Instalarea boxelor

- 1. Aşezaţi boxele pe computer şi prindeţi cablul boxelor în lamelele de orientare.
- 2. Conectați cablul boxelor la placa I/O.
- 3. Instalaţi:
	- a) hard diskul
	- b) bateria
	- c) zona de sprijin pentru mâini
	- d) tastatura
	- e) panoul de acces
- 4. Urmaţi procedurile din secţiunea Dup*ă* efectuarea lucr*ă*rilor în interiorul computerului.

### <span id="page-34-0"></span>Scoaterea conectorului de alimentare

- 1. Urmaţi procedurile din secţiunea Înainte de a efectua lucr*ă*ri în interiorul computerului.
- 2. Scoateţi:
	- a) panoul de acces
	- b) tastatura
	- c) zona de sprijin pentru mâini
	- d) bateria
	- e) capacul balamalelor afişajului
	- f) ansamblul afişajului
	- g) ventilatorul
	- h) placa de sistem
- 3. Scoateți șurubul care fixează conectorul de alimentare pe computer și scoateți conectorul de alimentare de pe computer.

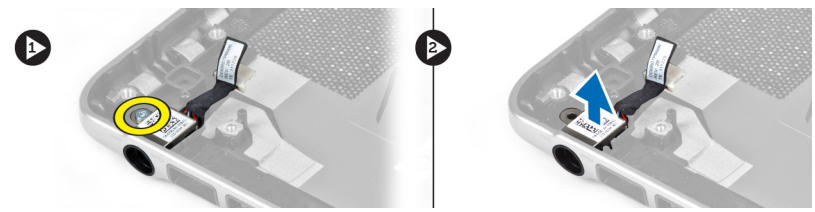

### Instalarea conectorului de alimentare

- 1. Strângeți șurubul pentru a fixa conectorul de alimentare pe computer.
- 2. Instalaţi:
	- a) placa de sistem
	- b) ventilatorul
	- c) ansamblul afişajului
	- d) capacul balamalelor afişajului
	- e) bateria
	- f) zona de sprijin pentru mâini
	- g) tastatura
	- h) panoul de acces
- 3. Urmaţi procedurile din secţiunea Dup*ă* efectuarea lucr*ă*rilor în interiorul computerului.

## Scoaterea pl**ă**cii de intrare/ie**ş**ire (I/O)

- 1. Urmaţi procedurile din secţiunea Înainte de a efectua lucr*ă*ri în interiorul computerului.
- 2. Scoateţi:
	- a) panoul de acces
	- b) tastatura
	- c) zona de sprijin pentru mâini
	- d) bateria
- 3. Deconectaţi cablul boxelor şi cablul plăcii I/O de la placa I/O.

<span id="page-35-0"></span>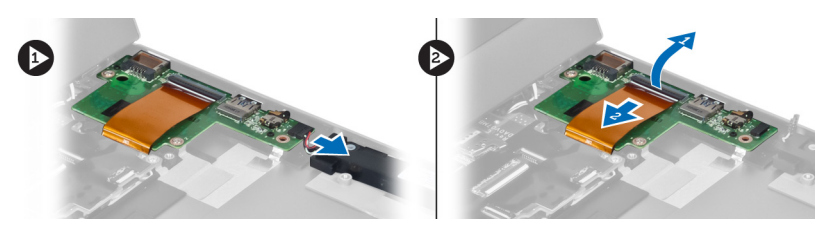

4. Scoateți șuruburile care fixează placa I/O pe computer și scoateți-o de pe computer.

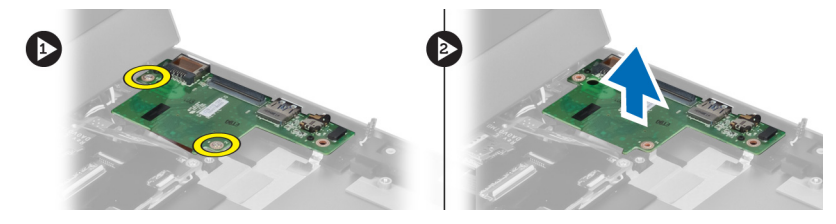

## Instalarea pl**ă**cii I/O

- 1. Conectaţi cablul boxelor şi cablul plăcii I/O la placa I/O.
- 2. Strângeţi şuruburile pentru a fixa placa I/O pe computer.
- 3. Instalaţi:
	- a) bateria
	- b) zona de sprijin pentru mâini
	- c) tastatura
	- d) panoul de acces
- 4. Urmaţi procedurile din secţiunea Dup*ă* efectuarea lucr*ă*rilor în interiorul computerului.

# <span id="page-36-0"></span>Utilitarul System Setup (Configurare sistem)

Utilitarul System Setup (Configurare sistem) vă permite să gestionați componentele hardware ale computerului și să specificați opțiunile de nivel BIOS. Din System Setup (Configurare sistem), aveți posibilitatea:

- Să modificaţi setările NVRAM după ce adăugaţi sau eliminaţi componente hardware
- Să vizualizaţi configuraţia hardware a sistemului
- Să activați sau să dezactivați dispozitive integrate
- Să setati praguri de gestionare a alimentării și a performantelor
- Să gestionati securitatea computerului

### Boot Sequence (Secven**ţă** de înc**ă**rcare)

Boot Sequence (Secvenţă de încărcare) vă permite să ocoliţi ordinea dispozitivelor de pornire definită de utilitarul System Setup (Configurare sistem) și să încărcați sistemul direct pe un dispozitiv specific (de exemplu: unitate optică sau hard disk). În timpul secvenţei POST (Power-on Self Test - Testare automată la punerea sub tensiune), când apare sigla Dell, aveţi posibilitatea:

- Să accesaţi utilitarul System Setup (Configurare sistem) apăsând pe tasta <F2>
- Să afișați meniul de încărcare pentru o singură dată apăsând pe tasta <F12>

Meniul de încărcare pentru o singură dată afişează dispozitivele de pe care puteţi încărca sistemul, inclusiv opţiunea de diagnosticare. Opţiunile meniului de încărcare sunt:

- Removable Drive (Unitate amovibilă) (dacă există)
- STXXXX Drive (Unitate STXXXX)

NOTIFICARE: XXX denotă numărul unităţii SATA.

- Optical Drive (Unitate optică)
- Diagnostics (Diagnosticare)

NOTIFICARE: Dacă alegeţi Diagnostics (Diagnosticare), se va afişa ecranul ePSA diagnostics (Diagnosticare ePSA).

De asemenea, ecranul secvenţei de încărcare afişează opţiunea de accesare a ecranului System Setup (Configurare sistem).

### Tastele de navigare

Tabelul următor afişează tastele de navigare pentru configurarea sistemului.

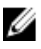

NOTIFICARE: Pentru majoritatea opţiunilor de configurare a sistemului, modificările pe care le efectuaţi sunt înregistrate, dar nu au efect până când nu reporniţi sistemul.

#### <span id="page-37-0"></span>Tabel 1. Tastele de navigare

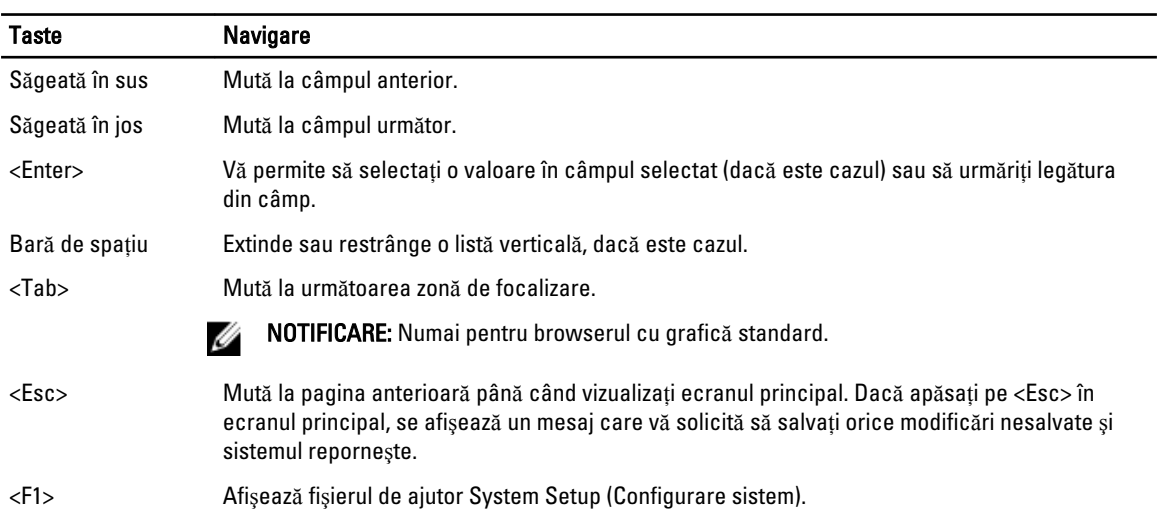

## Op**ţ**iunile de configurare a sistemului

U NOTIFICARE: Este posibil ca opţiunile de configurare a sistemului să difere în funcţie de modelul computerului.

Fila Main (Principal) prezintă caracteristicile principale ale componentelor hardware ale computerului. Tabelul de mai jos defineşte funcţia fiecărei opţiuni.

#### Tabel 2. Main Options (Op**ţ**iuni principale)

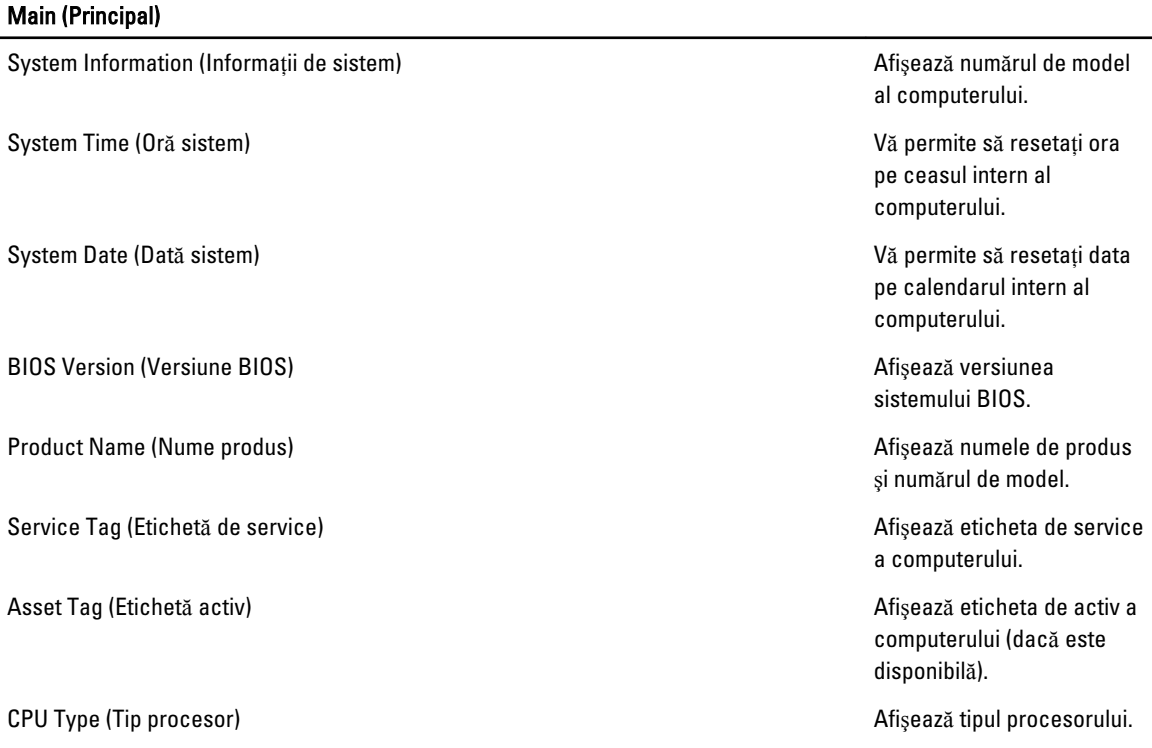

#### Main (Principal)

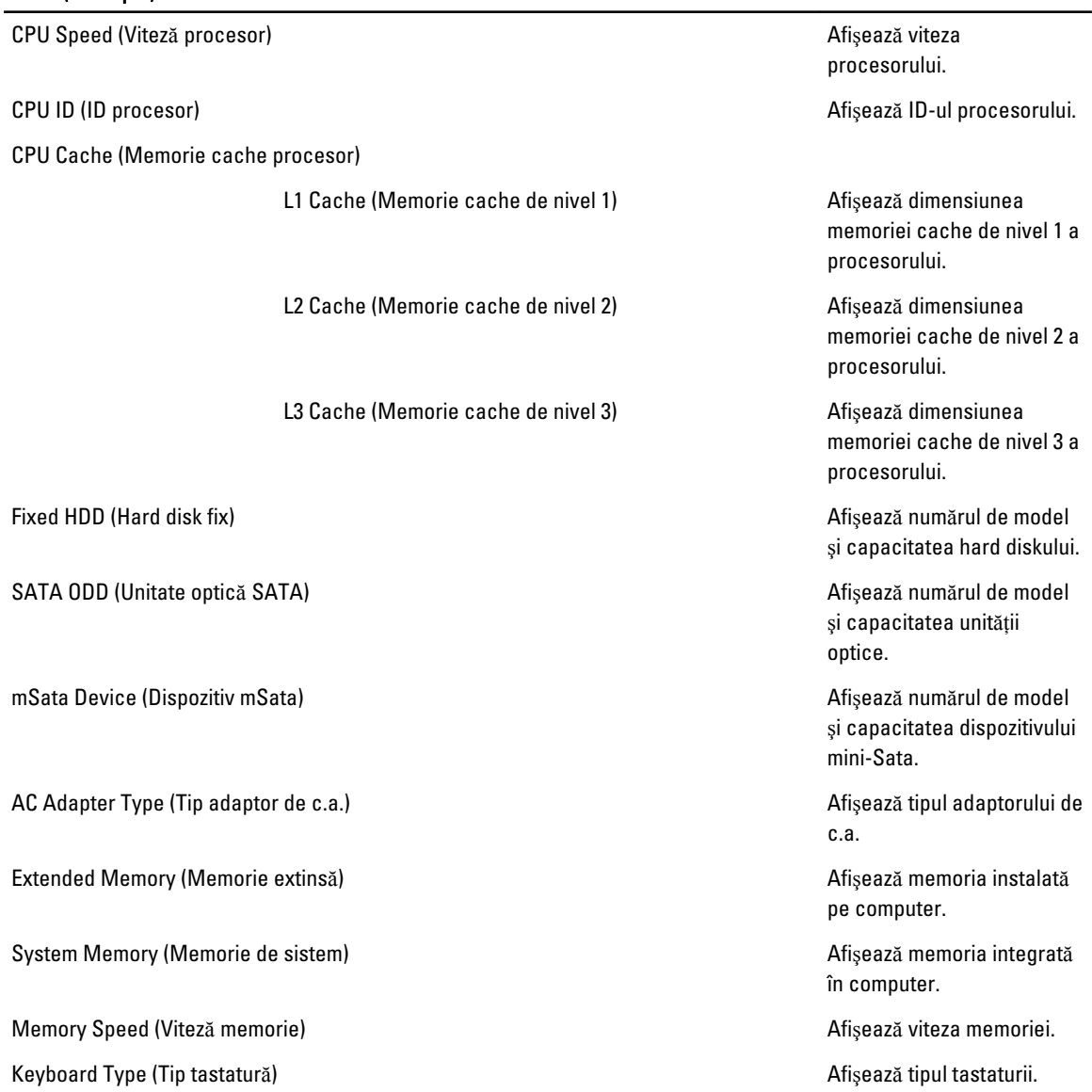

Fila Advanced (Complex) vă permite să setaţi diferite funcţii care afectează performanţele computerului. Tabelul de mai jos defineşte funcţia fiecărei opţiuni şi valoarea sa implicită.

#### Tabel 3. Advanced Options (Op**ţ**iuni complexe)

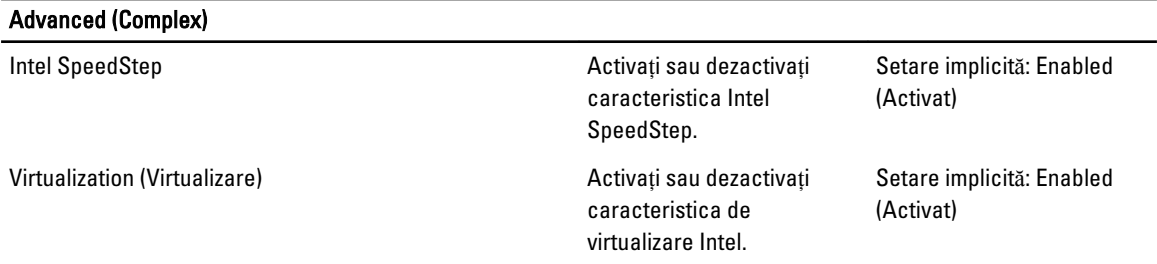

#### Advanced (Complex)

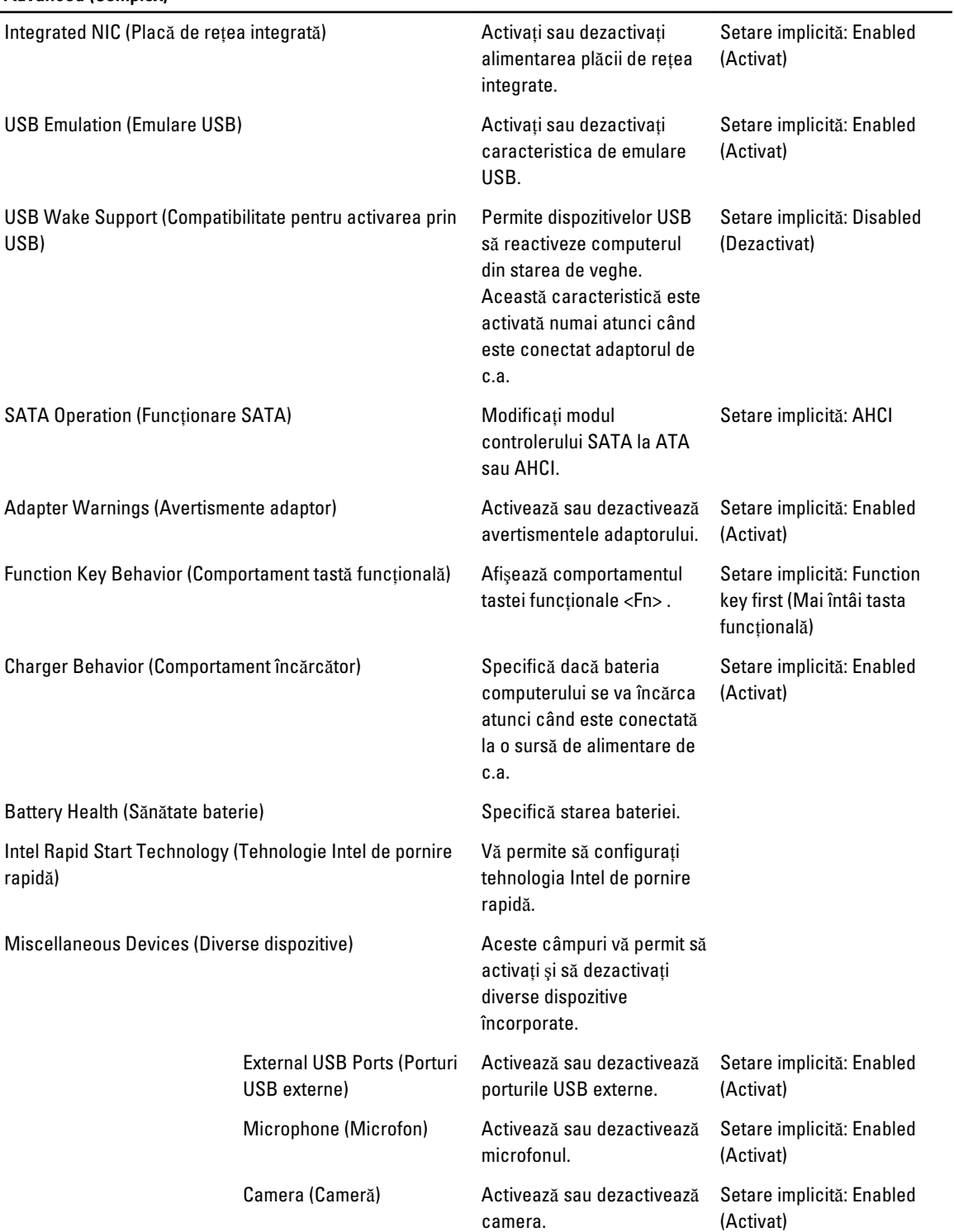

#### Advanced (Complex)

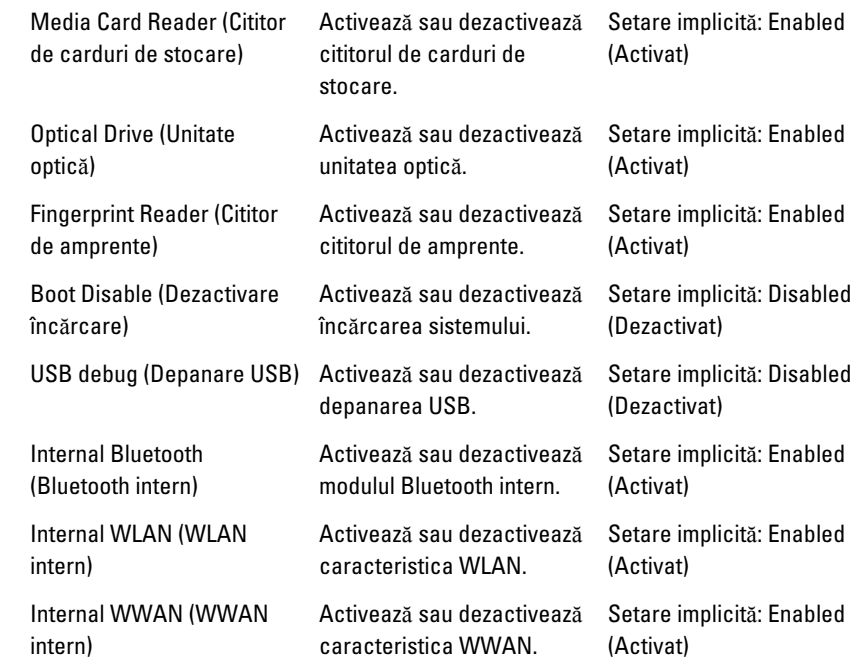

Fila Security (Securitate) afişează starea securităţii şi vă permite să gestionaţi caracteristicile de securitate ale computerului.

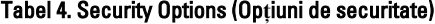

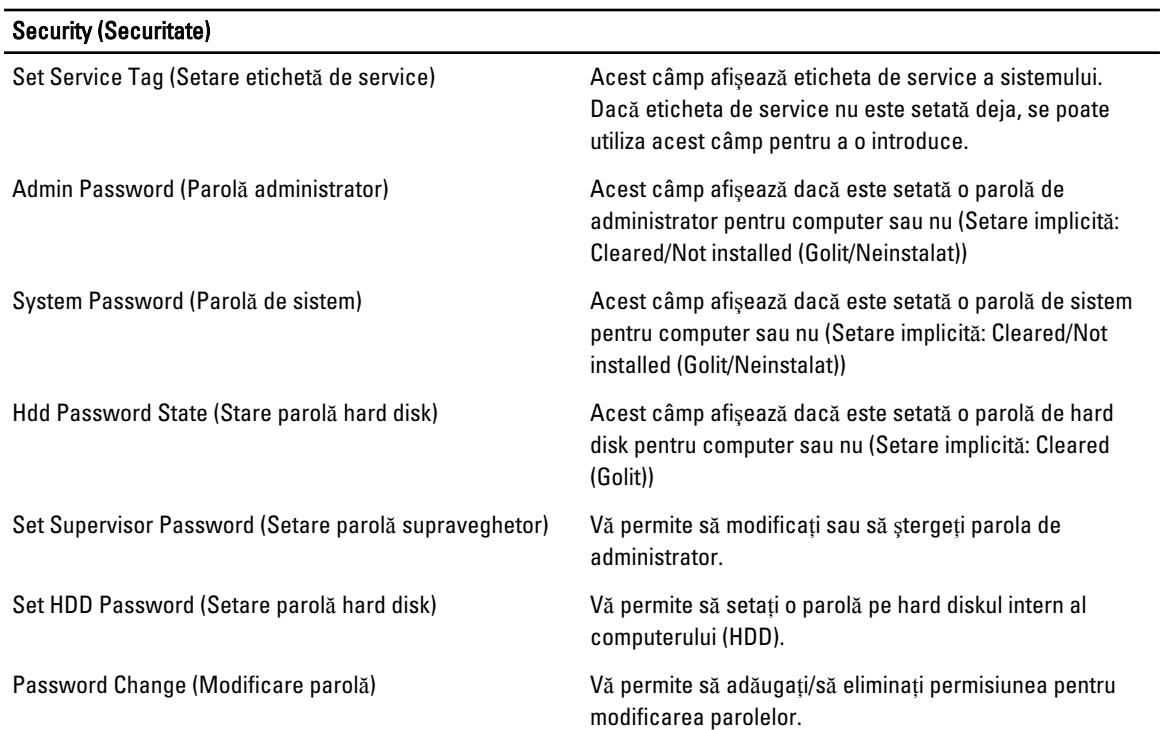

<span id="page-41-0"></span>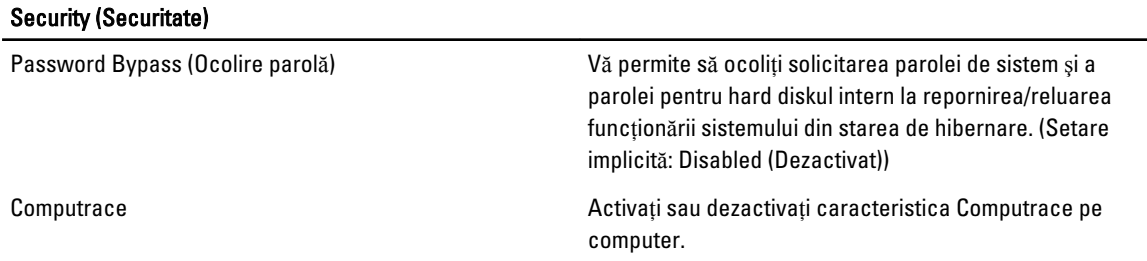

Fila Boot (Încărcare sistem) vă permite să schimbati secventa de încărcare a sistemului.

#### Tabel 5. Boot Options (Op**ţ**iuni de înc**ă**rcare sistem)

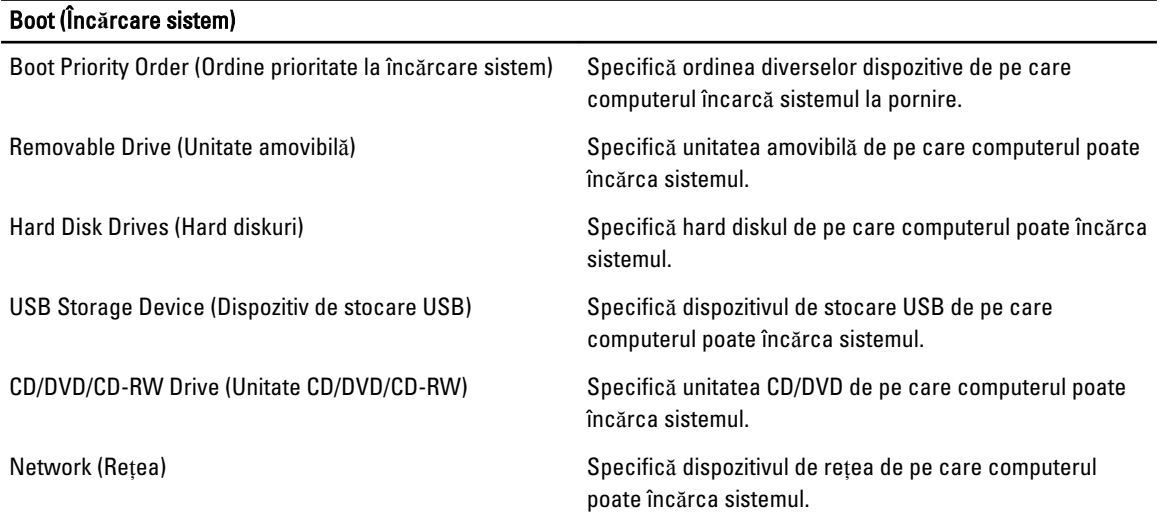

Exit (leșire) — această secțiune vă permite să salvați, să renunțați și să încărcați setările implicite înainte de a ieși din configurarea sistemului.

#### Actualizarea sistemului BIOS

Se recomandă să actualizati sistemul BIOS (configurarea sistemului) la înlocuirea plăcii de sistem sau dacă este disponibilă o actualizare. Pentru notebookuri, asiguraţi-vă că bateria computerului este încărcată complet şi este conectată la o priză de alimentare

- 1. Reporniti computerul.
- 2. Accesați adresa support.dell.com/support/downloads.
- 3. Dacă aveți eticheta de service sau codul de service expres pentru computer:

NOTIFICARE: Pentru desktopuri, eticheta de service este disponibilă pe partea frontală a computerului.

NOTIFICARE: Pentru notebookuri, eticheta de service este disponibilă pe partea inferioară a computerului.

- a) Completați câmpul Service Tag (Etichetă de service) sau Express Service Code (Cod de service expres) și faceți clic pe Submit (Remitere).
- b) Faceți clic pe Submit (Remitere) și continuați la pasul 5.
- 4. Dacă nu aveți eticheta de service sau codul de service expres pentru computer, selectați una din opțiunile următoare:
	- a) Automatically detect my Service Tag for me (Detectare automat**ă** a etichetei mele de service)
- <span id="page-42-0"></span>b) Choose from My Products and Services List (Alegere din lista mea de produse **ş**i servicii)
- c) Choose from a list of all Dell products (Alegere dintr-o list**ă** de produse Dell)
- 5. În ecranul de aplicație și drivere, în lista verticală Operating System (Sistem de operare), selectați BIOS.
- 6. Identificati cel mai recent fisier BIOS si faceti clic pe Download File (Descărcare fisier).
- 7. Selectaţi metoda de descărcare preferată din fereastra Please select your download method below (Selecta**ţ**i metoda de desc**ă**rcare de mai jos); faceţi clic pe Download Now (Desc**ă**rcare acum). Apare fereastra File Download (Desc**ă**rcare fi**ş**ier).
- 8. Faceti clic pe Save (Salvare) pentru a salva fisierul în computer.
- 9. Faceti clic pe Run (Executare) pentru a instala setările BIOS actualizate în computer. Urmati instructiunile de pe ecran.

### Parola de sistem **ş**i de configurare

Puteți crea o parolă de sistem și o parolă de configurare pentru a securiza computerul.

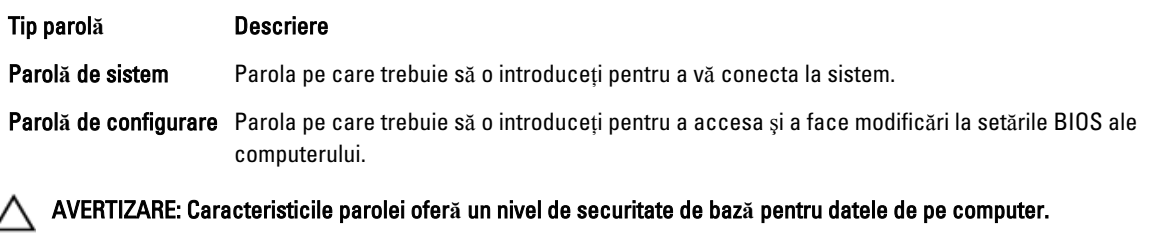

AVERTIZARE: Orice persoan**ă** v**ă** poate accesa datele stocate pe computer dac**ă** acesta nu este blocat **ş**i este l**ă**sat nesupravegheat.

NOTIFICARE: Computerul este livrat cu caracteristica de parolă de sistem şi de configurare dezactivată. U

#### Atribuirea unei parole de sistem **ş**i de configurare

Puteti să atribuiți o parolă de sistem si/sau parolă de configurare noi sau să modificați o parolă de sistem si/sau de configurare existente numai când opțiunea Password Status (Stare parolă) este Unlocked (Deblocat). Dacă Password Status (Stare parolă) este Locked (Blocat), nu puteți modifica parola de sistem.

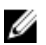

NOTIFICARE: În cazul în care conectorul jumper de parolă este dezactivat, parola de sistem și cea de configurare existente sunt sterse si nu trebuie să furnizati parola de sistem pentru a vă conecta la computer.

Pentru a accesa configurarea sistemului, apăsați pe <F2> imediat după o pornire sau o repornire.

1. În ecranul System BIOS (BIOS sistem) sau System Setup (Configurare sistem), selectați System Security (Securitate sistem) şi apăsaţi pe <Enter>.

Apare ecranul System Security (Securitate sistem).

- 2. În ecranul System Security (Securitate sistem), verificați ca opțiunea Password Status (Stare parolă) să fie Unlocked (Deblocat).
- 3. Selectați System Password (Parolă de sistem), introduceți parola de sistem și apăsați pe <Enter> sau pe <Tab>. Utilizaţi instrucţiunile următoare pentru a atribui parola de sistem:
	- O parolă poate avea maximum 32 de caractere.
	- Parola poate conţine cifrele de la 0 până la 9.
	- Numai literele mici sunt valide, nu se permit literele mari.
	- Se permit numai următoarele caractere speciale: spațiu,  $('')$ ,  $(+)$ ,  $(,)$ ,  $(-)$ ,  $(.)$ ,  $(')$ ,  $(?)$ ,  $(])$ ,  $(')$ ,  $(')$ ,  $(')$ ,  $(')$ ,  $(')$ ,  $(')$ ,  $(')$ ,  $(')$ ,  $(')$ ,  $(')$ ,  $(')$ ,  $(')$ ,  $(')$ ,  $(')$ ,  $(')$ ,  $(')$ ,  $(')$ ,  $(')$ ,  $(')$ ,

Introduceţi din nou parola de sistem când vi se solicită.

- <span id="page-43-0"></span>4. Tastati parola de sistem introdusă anterior și faceti clic pe OK (OK).
- 5. Selectați Setup Password (Parolă de configurare), tastați parola de sistem și apăsați pe <Enter> sau pe <Tab>. Un mesaj vă solicită să tastaţi din nou parola de configurare.
- 6. Tastati parola de configurare introdusă anterior și faceti clic pe OK (OK).
- 7. Apăsați pe <Esc> și un mesaj vă solicită să salvați modificările.
- 8. Apăsaţi pe <Y> pentru a salva modificările. Computerul reporneşte.

#### **Ş**tergerea sau modificarea unei parole de sistem **ş**i/sau de configurare existente

Asigurați-vă că opțiunea Password Status (Stare parolă) este Unlocked (Deblocat) (în programul System Setup (Configurare sistem)) înainte de a încerca să ştergeţi sau să modificaţi parola de sistem şi/sau de configurare existente. Nu puteți să ștergeți sau să modificați o parolă de sistem sau de configurare existentă, dacă Password Status (Stare parol**ă**) este Locked (Blocat).

Pentru a accesa configurarea sistemului, apăsați pe <F2> imediat după o pornire sau o repornire.

1. În ecranul System BIOS (BIOS sistem) sau System Setup (Configurare sistem), selectati System Security (Securitate sistem) şi apăsaţi pe <Enter>.

Se afisează ecranul System Security (Securitate sistem).

- 2. În ecranul System Security (Securitate sistem), verificati ca optiunea Password Status (Stare parolă) să fie Unlocked (Deblocat).
- 3. Selectati System Password (Parolă de sistem), modificati sau stergeti parola de sistem existentă și apăsați pe <Enter> sau pe <Tab>.
- 4. Selectaţi Setup Password (Parol**ă** de sistem), modificaţi sau ştergeţi parola de configurare existentă şi apăsaţi pe <Enter> sau pe <Tab>.

NOTIFICARE: Dacă modificaţi parola de sistem şi/sau de configurare, introduceţi din nou parola nouă când vi se solicită. Dacă ștergeți parola de sistem și/sau de configurare, confirmați ștergerea când vi se solicită.

- 5. Apăsaţi pe <Esc> şi un mesaj vă solicită să salvaţi modificările.
- 6. Apăsați pe  $\langle Y \rangle$  pentru a salva modificările și a ieși din programul System Setup (Configurare sistem). Computerul reporneşte.

# <span id="page-44-0"></span>Diagnosticarea

Dacă întâmpinați o problemă cu computerul, executați diagnosticarea ePSA înainte de a contacta Dell pentru asistență tehnică. Scopul executării diagnosticării este de a testa componentele hardware ale computerului fără a avea nevoie de echipamente suplimentare sau de a risca pierderea datelor. Dacă nu reușiți să rezolvați problema singur, personalul de service şi asistenţă poate utiliza rezultatele diagnosticării pentru a vă ajuta să rezolvaţi problema.

### Diagnosticarea prin evaluarea îmbun**ă**t**ăţ**it**ă** a sistemului la preînc**ă**rcare (ePSA)

Diagnosticarea ePSA (denumită şi diagnosticare de sistem) execută o verificare completă a componentelor hardware. Diagnosticarea ePSA este încorporată în sistemul BIOS şi este lansată de sistemul BIOS în mod intern. Diagnosticarea de sistem încorporată oferă un set de optiuni pentru anumite grupuri de dispozitive, ceea ce vă permite:

- Să executați teste în mod automat sau într-un mod interactiv
- Să repetați teste
- Să afișați sau să salvați rezultatele testelor
- Să executaţi teste aprofundate pentru a introduce opţiuni de testare suplimentare pentru a furniza informaţii suplimentare despre dispozitivele defecte
- Să vizualizaţi mesaje de stare care vă informează dacă testele sunt finalizate cu succes
- Să vizualizaţi mesaje de eroare care vă informează despre problemele întâmpinate în timpul testării

AVERTIZARE: Utiliza**ţ**i diagnosticarea de sistem numai pentru a v**ă** testa computerul. Utilizarea acestui program cu alte computere poate s**ă** duc**ă** la rezultate nevalide sau mesaje de eroare.

**NOTIFICARE:** Anumite teste pentru dispozitive specifice necesită interacțiunea utilizatorului. Asigurați-vă întotdeauna că sunteti prezent la computer când se execută testele de diagnosticare.

- 1. Porniţi computerul.
- 2. În timp ce computerul pornește, apăsați pe tasta <F12> atunci când apare sigla Dell.
- 3. În ecranul meniului de încărcare, selectați opțiunea Diagnostics (Diagnosticare).

Se afişează fereastra Enhanced Pre-boot System Assessment (Evaluare îmbun**ă**t**ăţ**it**ă** a sistemului la preînc**ă**rcare), listând toate dispozitivele detectate în computer. Diagnosticarea începe să execute testele pe toate dispozitivele detectate.

- 4. Dacă doriti să executați un test de diagnosticare pe un dispozitiv specific, apăsați pe <Esc> și faceți clic pe Yes (Da) pentru a opri testul de diagnosticare.
- 5. Selectați dispozitivul din panoul din partea stângă și faceți clic pe Run Tests (Executare teste).
- 6. Dacă apar orice probleme, se afişează coduri de eroare.

Notaţi codul de eroare şi contactaţi Dell.

## <span id="page-45-0"></span>Indicatoarele luminoase de stare a dispozitivului

#### Tabel 6. Indicatoarele luminoase de stare a dispozitivului

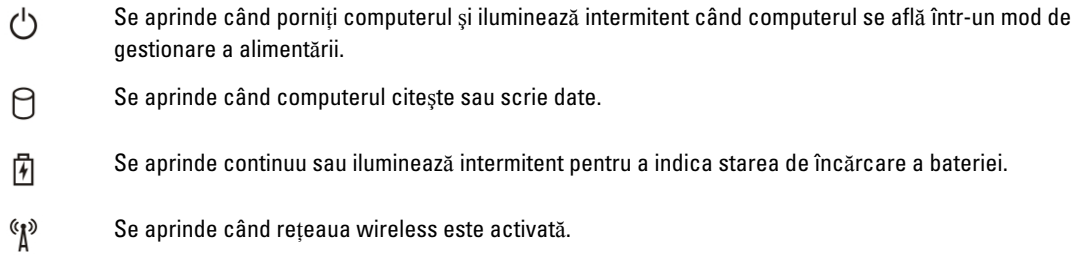

### Indicatoarele luminoase de stare a bateriei

În cazul în care computerul este conectat la o priză electrică, indicatorul luminos al bateriei se comportă în felul următor:

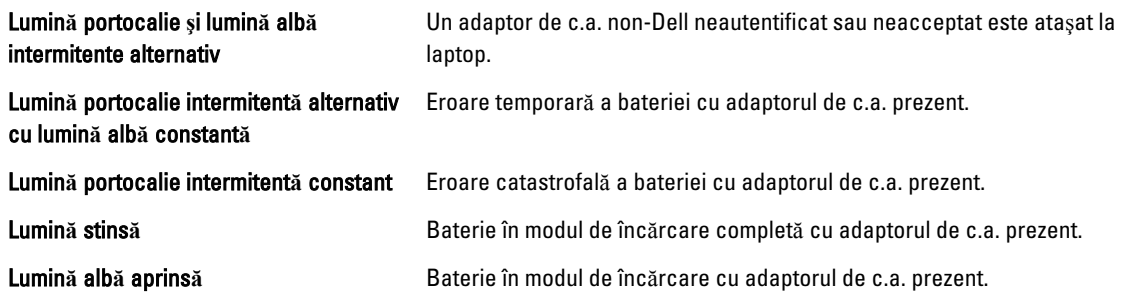

## Codurile sonore de diagnosticare

Următorul tabel afişează codurile sonore posibile care pot fi emise de computer când acesta nu reuşeşte să finalizeze o testare automată la punerea sub tensiune.

#### Tabel 7. Codurile sonore de diagnosticare

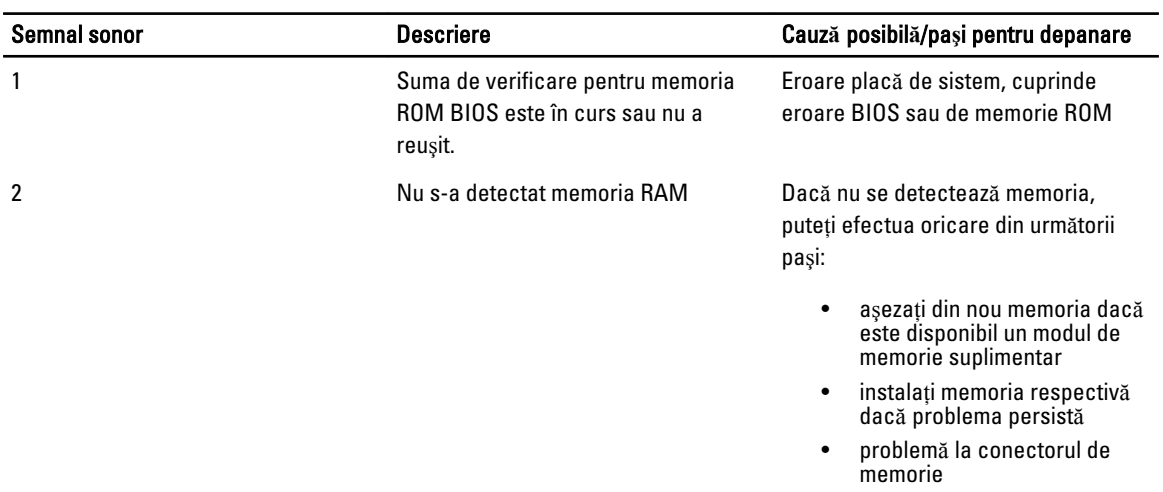

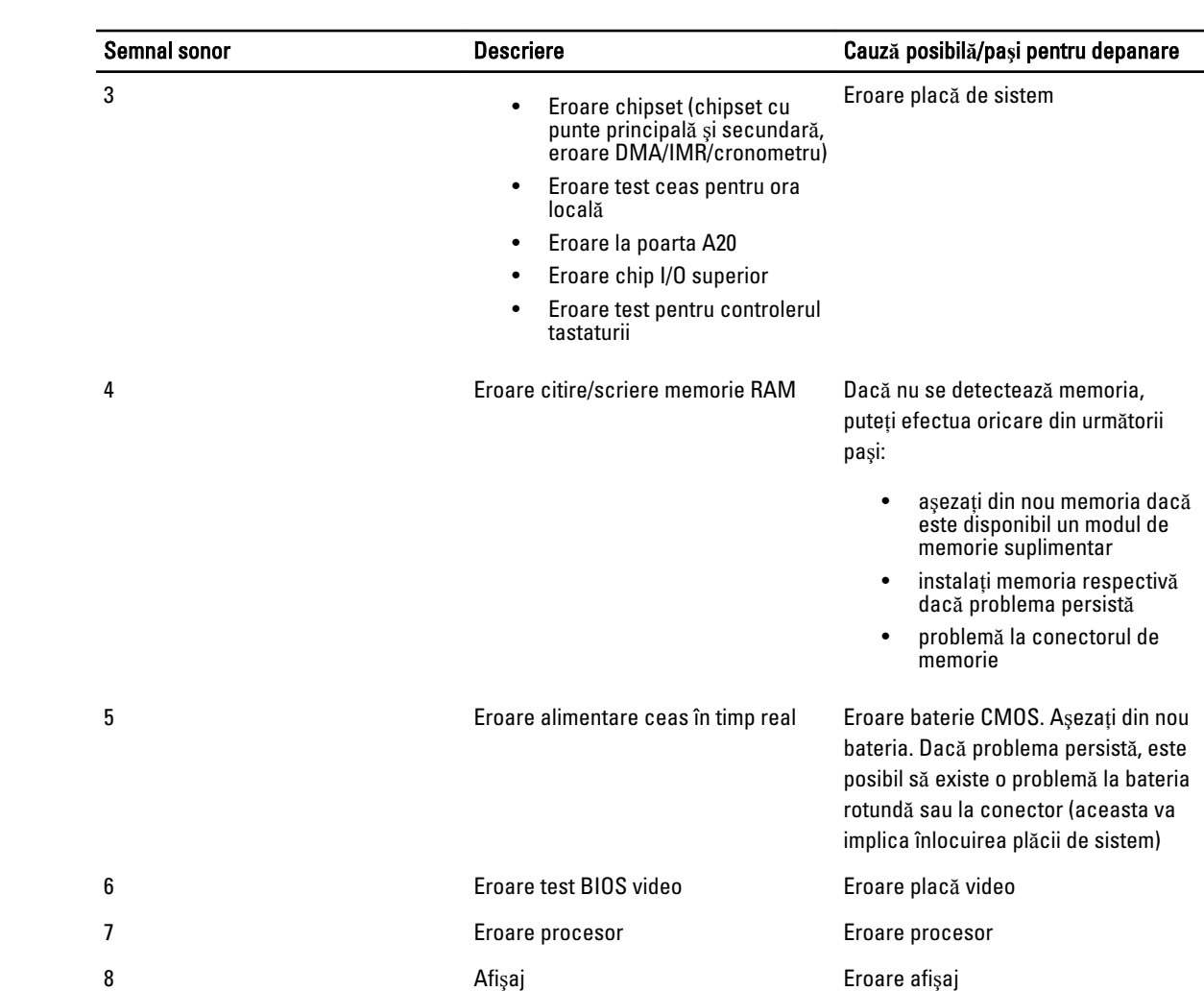

# <span id="page-48-0"></span>Specifica**ţ**ii

NOTIFICARE: Ofertele pot să difere în funcţie de regiune. Pentru informaţii suplimentare referitoare la configuraţia

computerului, faceți clic pe Start (pictograma Start) → Help and Support (Ajutor și asistență), apoi selectați opţiunea de vizualizare a informaţiilor despre computer.

#### Tabel 8. Informa**ţ**ii sistem

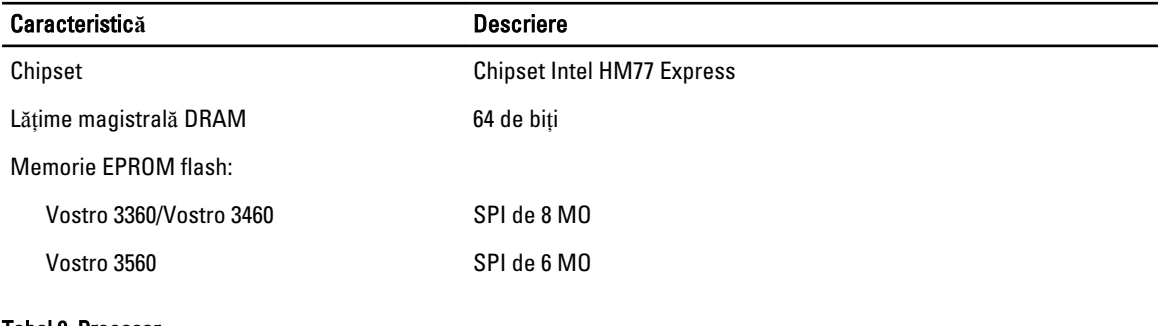

#### Tabel 9. Procesor

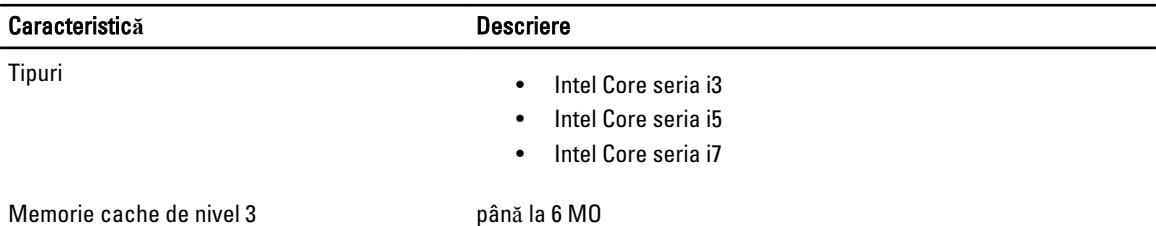

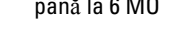

#### Tabel 10. Memorie

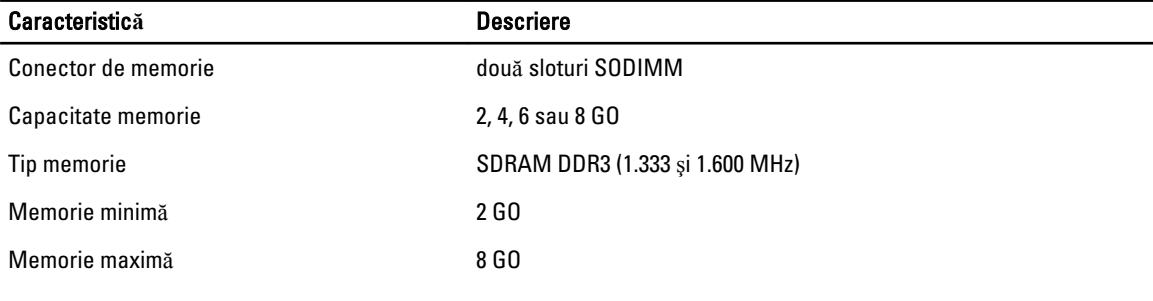

#### Tabel 11. Plac**ă** audio

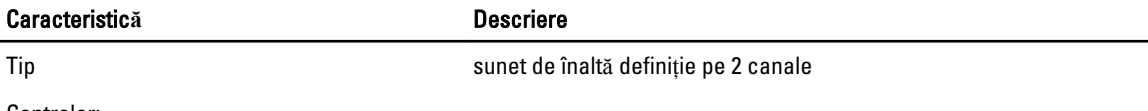

Controler:

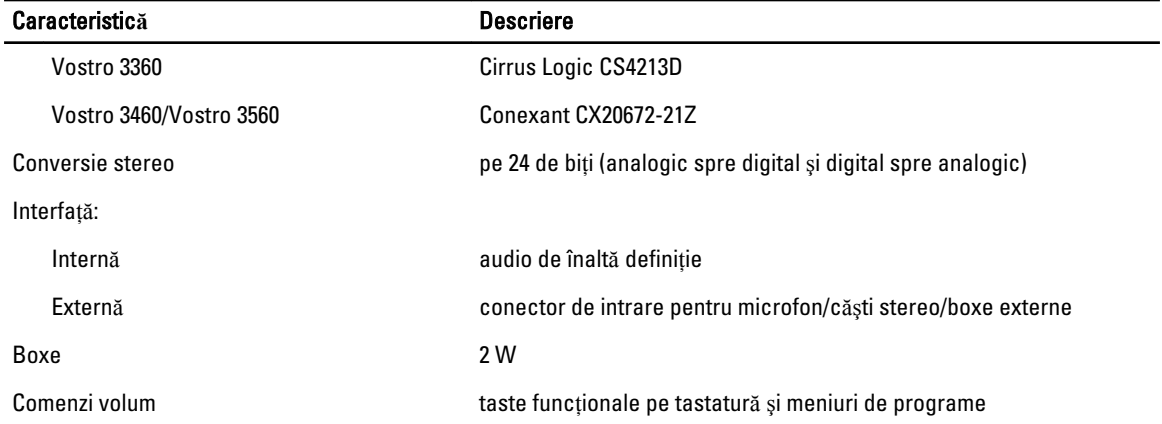

#### Tabel 12. Plac**ă** video

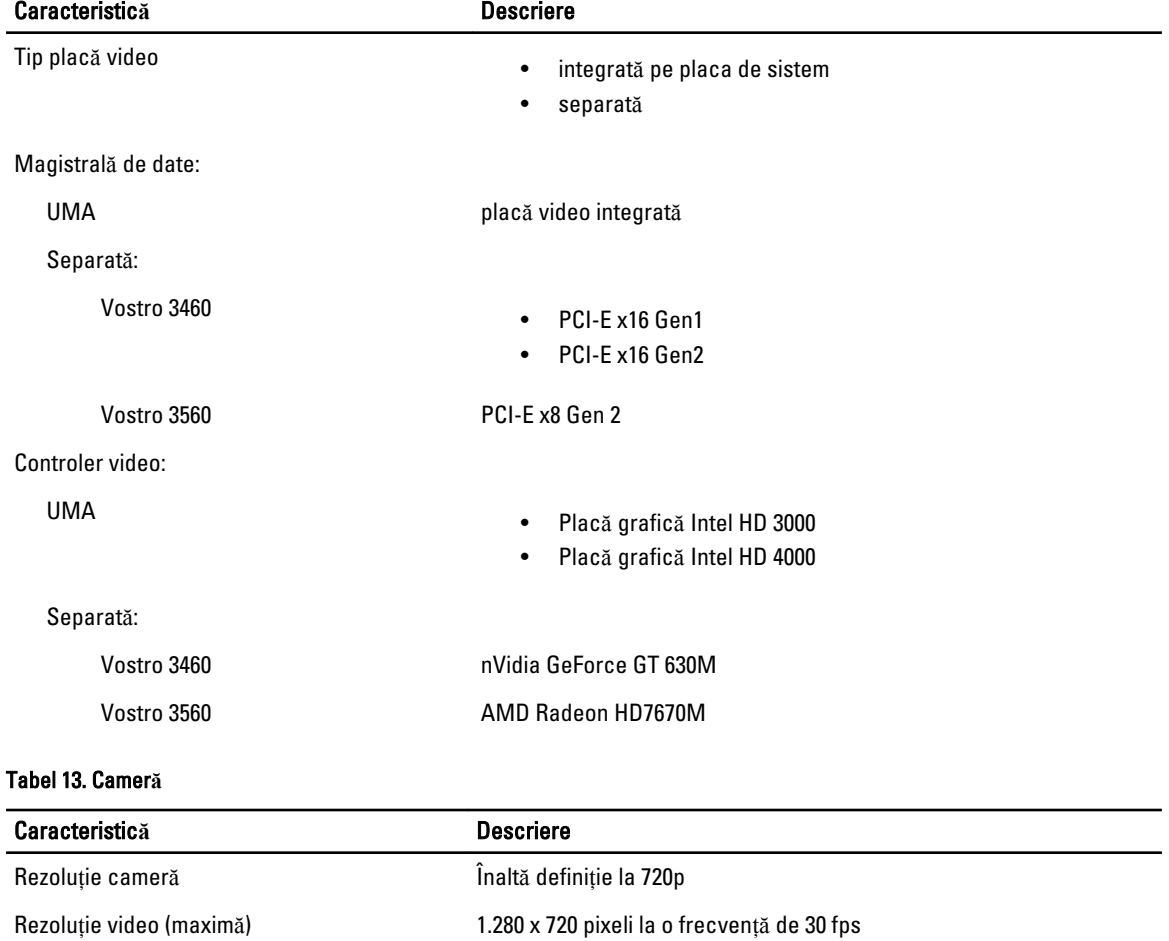

#### Tabel 14. Comunica**ţ**ie

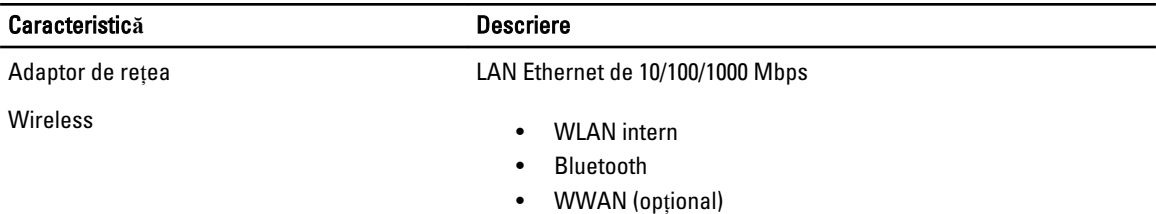

#### Tabel 15. Porturi **ş**i conectori

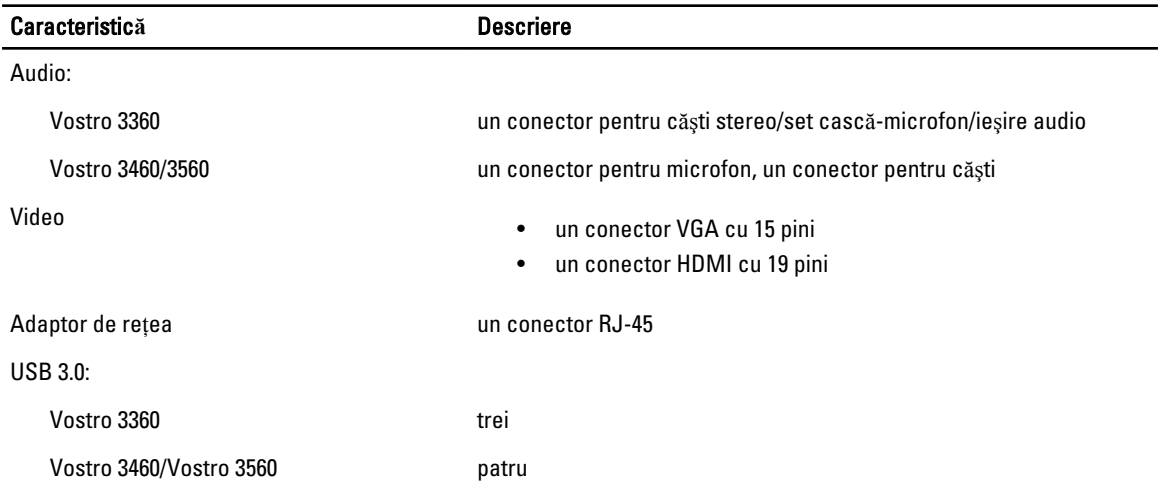

U NOTIFICARE: Conectorul USB 3.0 alimentat acceptă şi funcţia de depanare kernel Microsoft. Porturile sunt identificate în documentaţia livrată împreună cu computerul.

Cititor de carduri de stocare unul, 8-în-1

#### Tabel 16. Afi**ş**aj

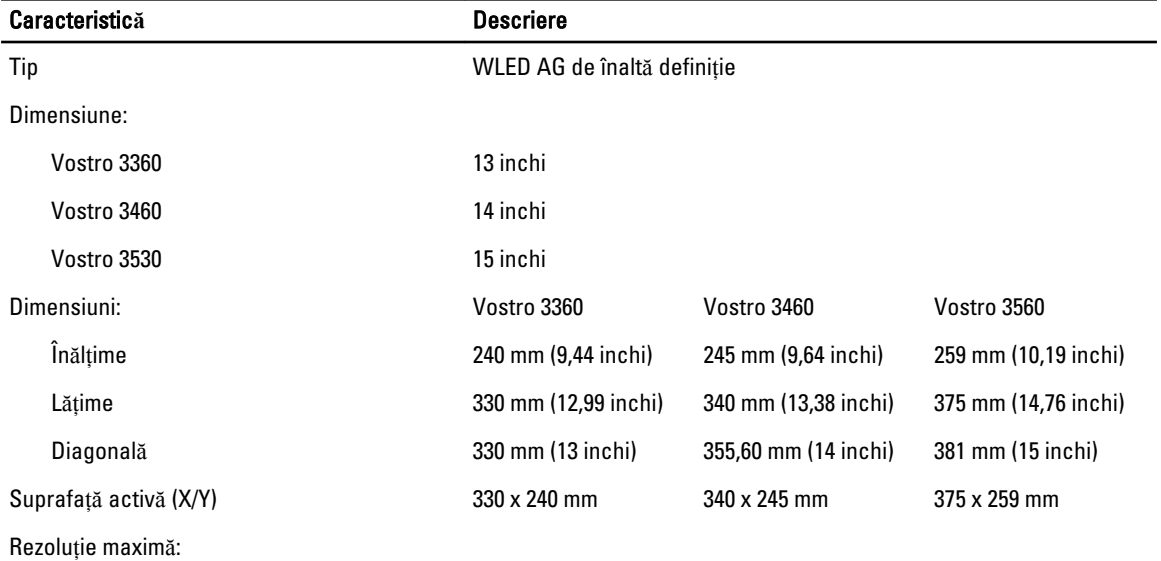

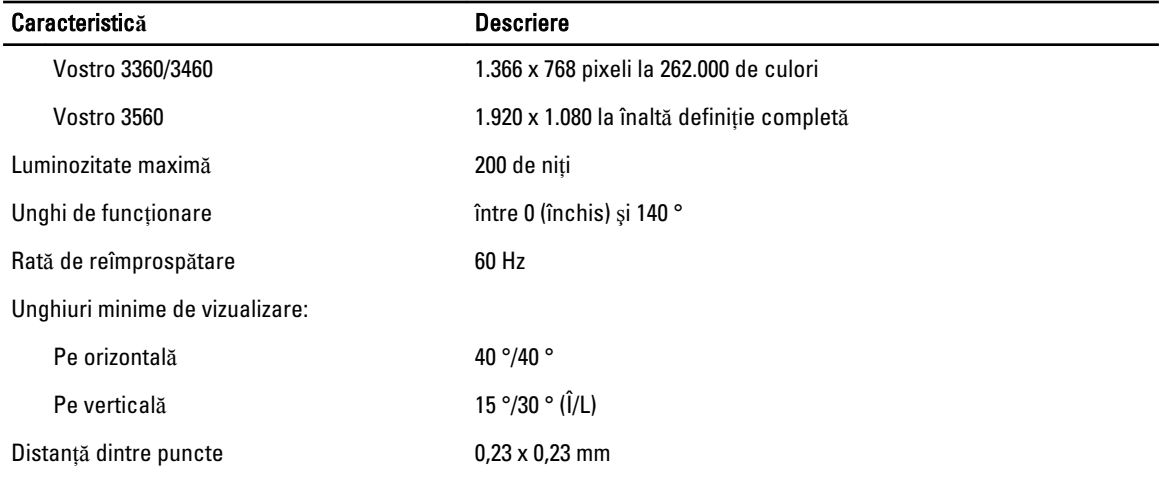

#### Tabel 17. Tastatur**ă**

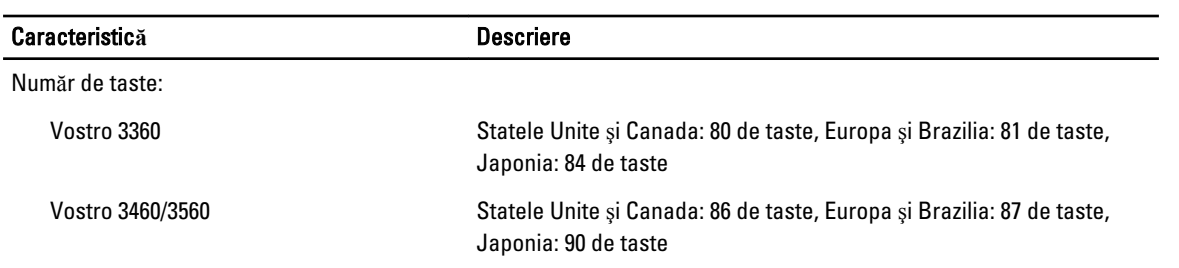

#### Tabel 18. Touchpad

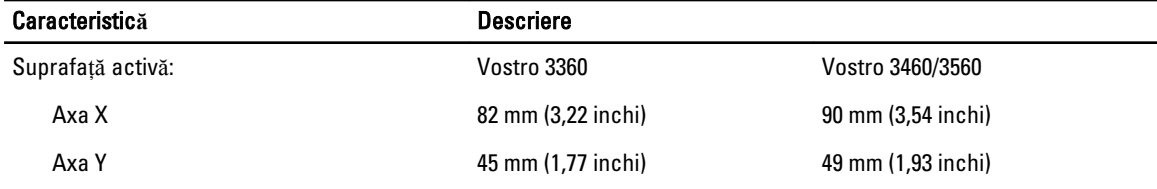

#### Tabel 19. Baterie

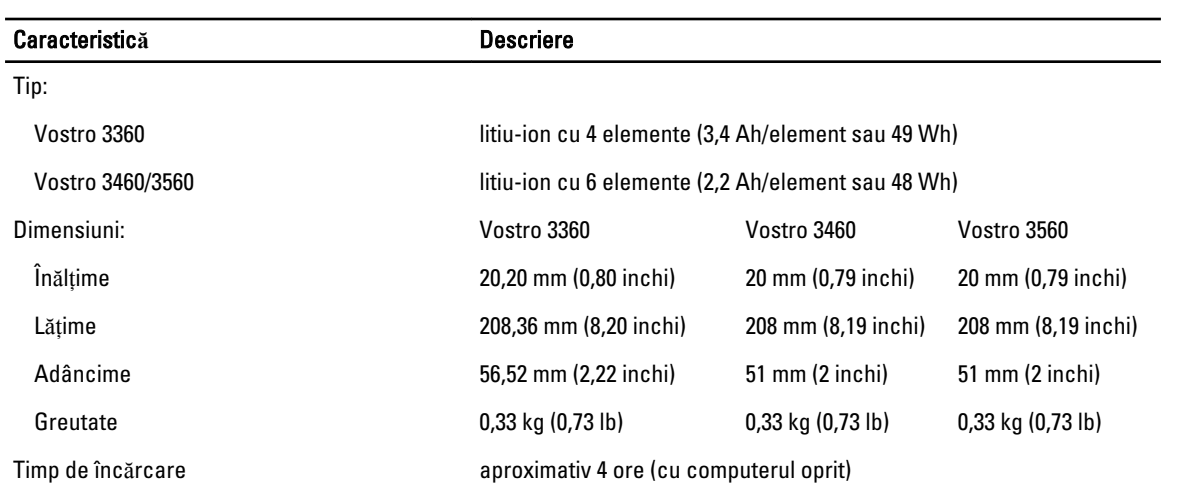

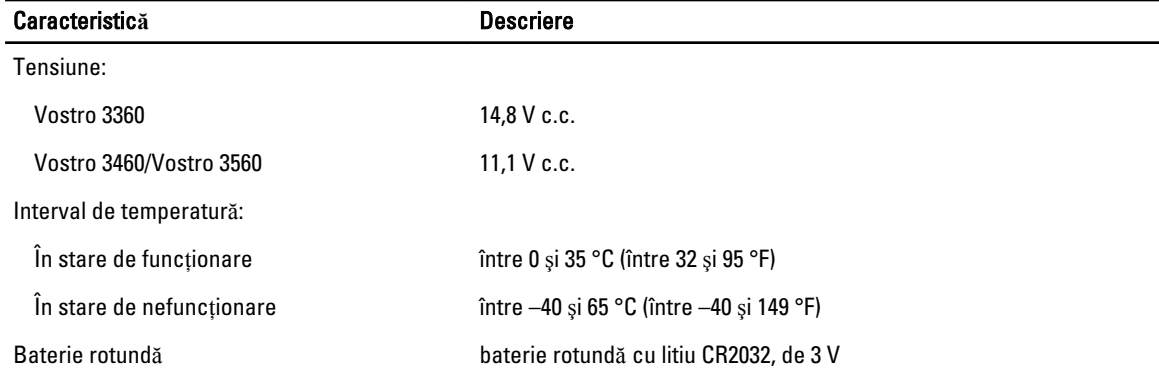

#### Tabel 20. Adaptor de c.a.

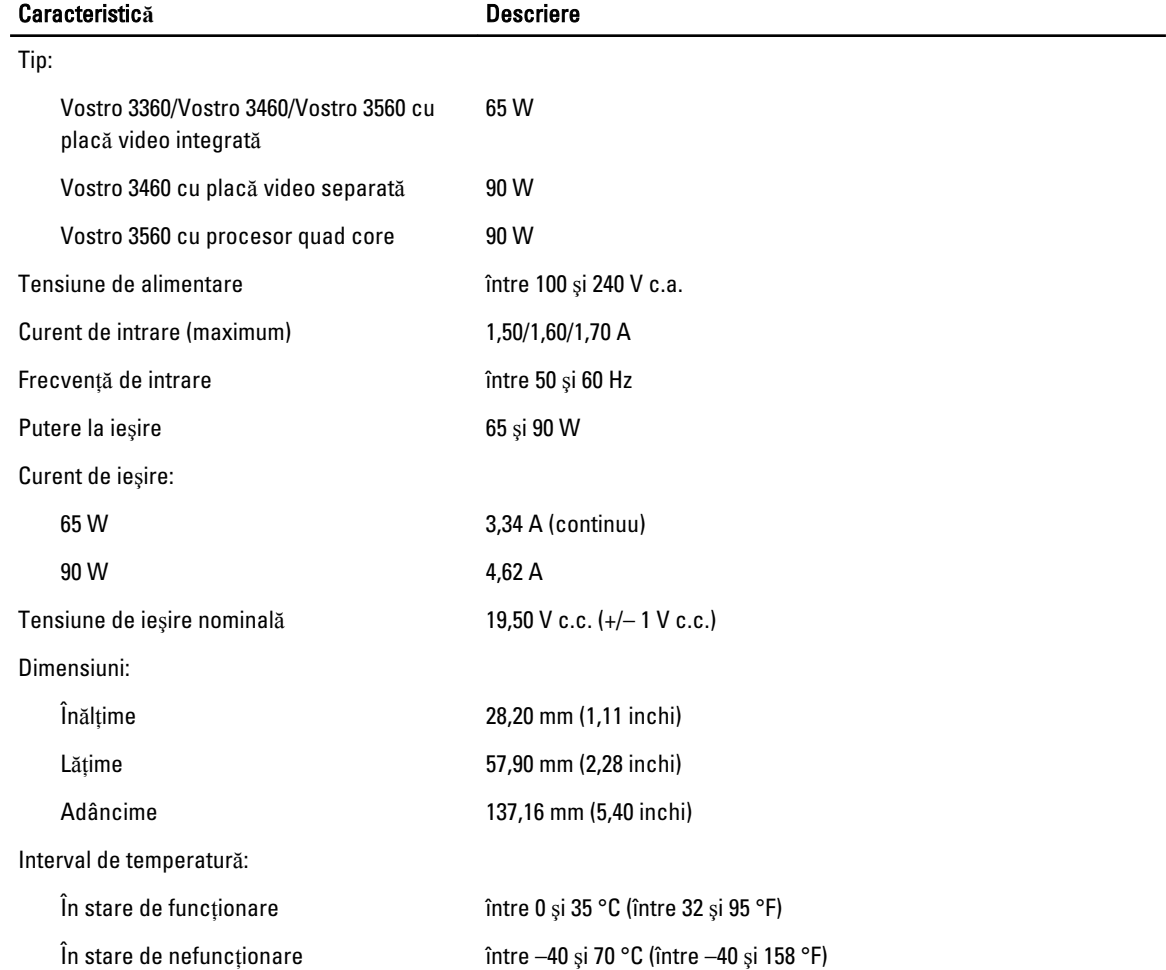

#### Tabel 21. Date fizice

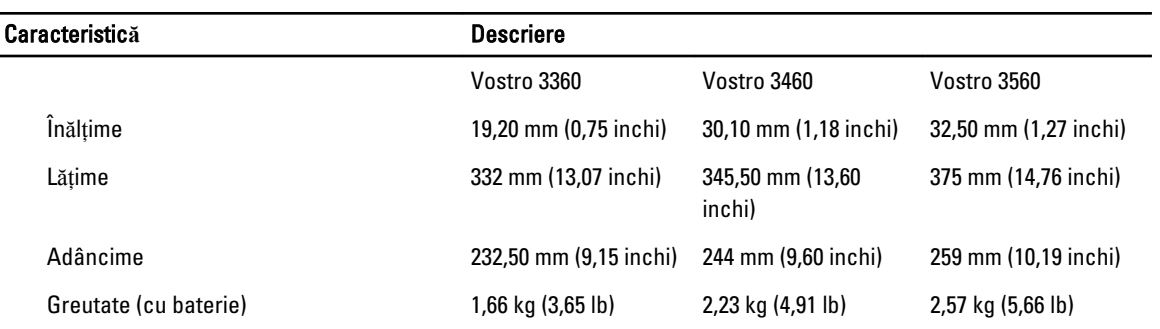

#### Tabel 22. Specifica**ţ**ii de mediu

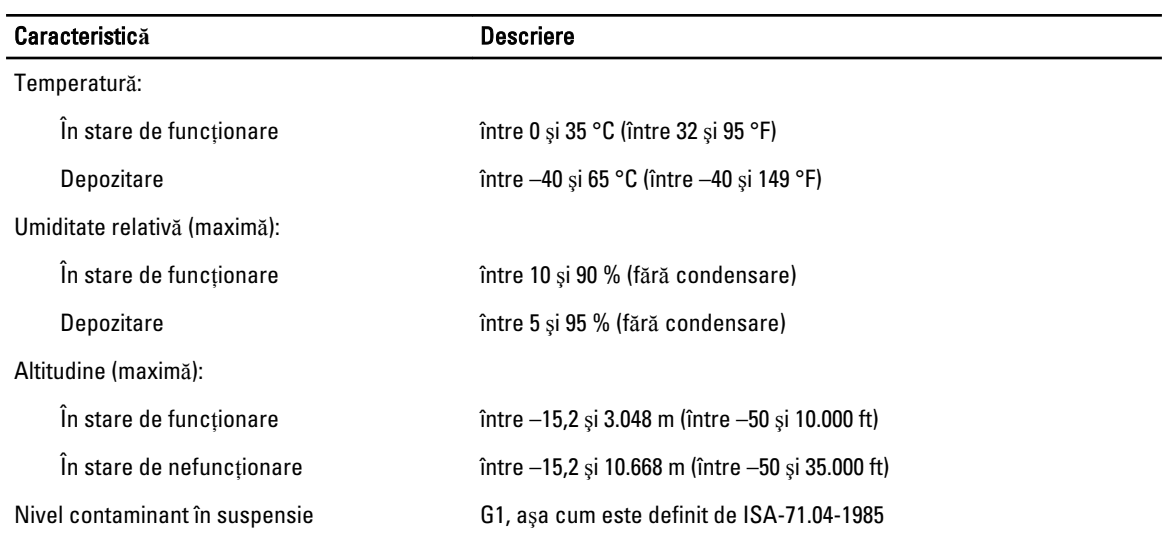

# <span id="page-54-0"></span>Cum se poate contacta Dell

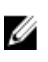

NOTIFICARE: Dacă nu dispuneți de o conexiune Internet activă, puteți găsi informații de contact pe factura de achiziție, bonul de livrare, foaia de expediție sau catalogul de produse Dell.

Dell oferă mai multe opțiuni de service și asistență online și prin telefon. Disponibilitatea variază în funcție de țară și produs şi este posibil ca anumite servicii să nu fie disponibile în zona dvs. Pentru a contacta Dell referitor la probleme de vânzări, asistenţă tehnică sau servicii pentru clienţi:

- 1. Vizitaţi support.dell.com.
- 2. Selectaţi categoria de asistenţă.
- 3. Dacă nu sunteți un client din S.U.A., selectați codul de țară în partea de jos a paginii support.dell.com sau selectați Toate pentru a vizualiza mai multe opţiuni.
- 4. Selectați serviciul sau legătura de asistență tehnică adecvată, în funcție de necesitățile dvs.